# Reimbursable Project Walkthru

Page 1 of 59 pages 7/30/20084:30:19 PM

# **Table of Contents**

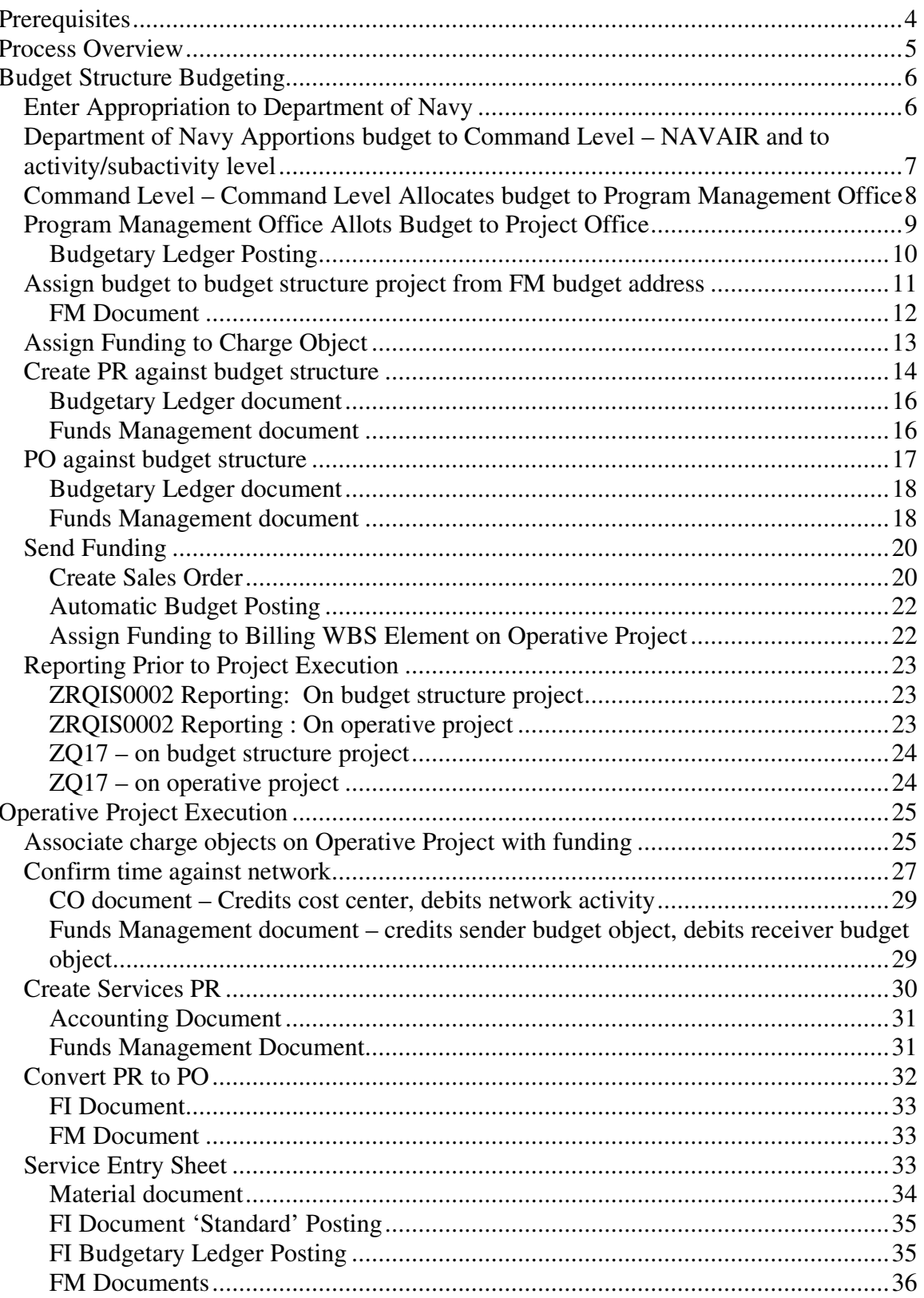

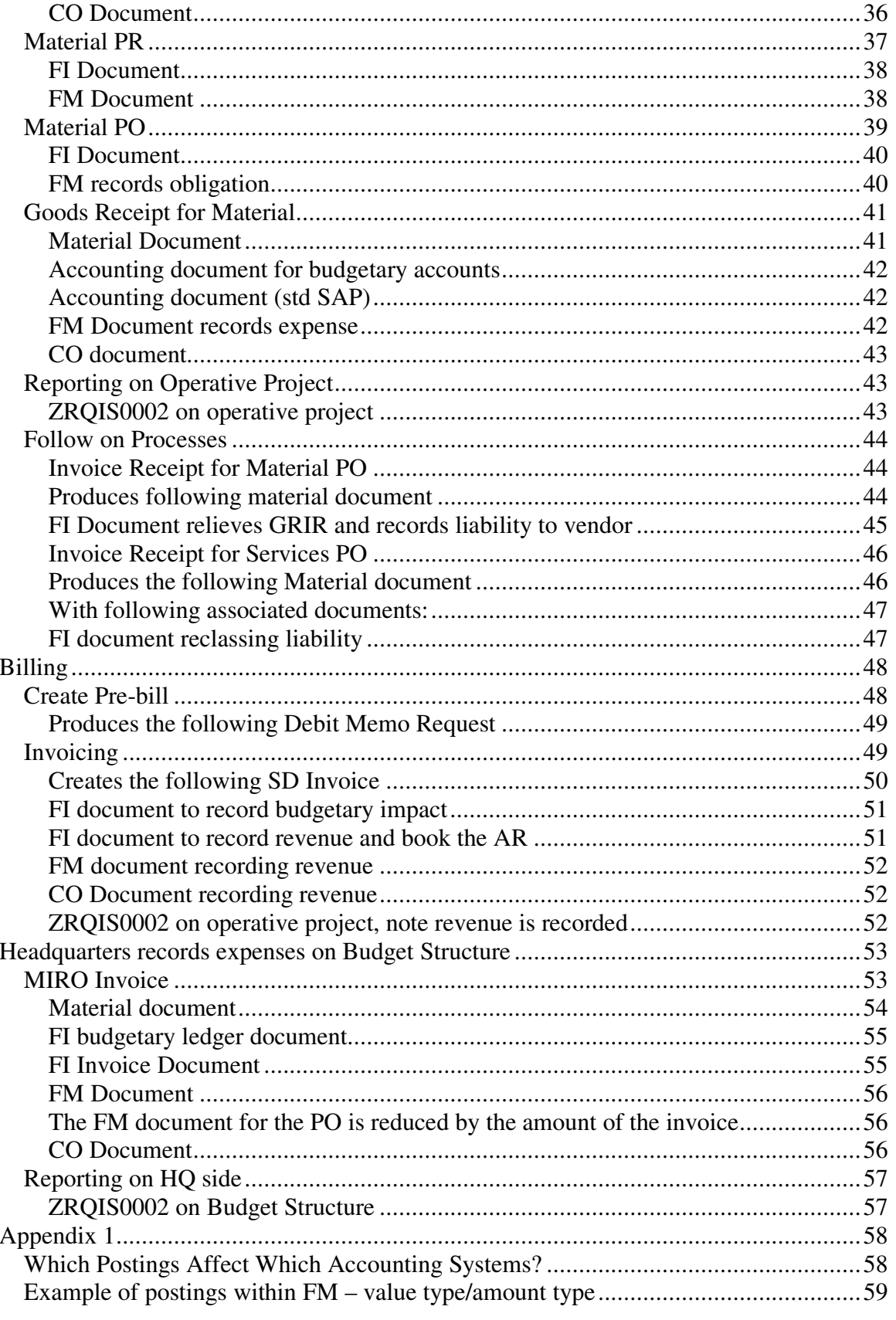

# **Prerequisites**

Prerequisites: Master Data; budget structure project; planned, scheduled operative project; identify master data fitting requirements of demo, this last might be tough

Projects used in presentation:

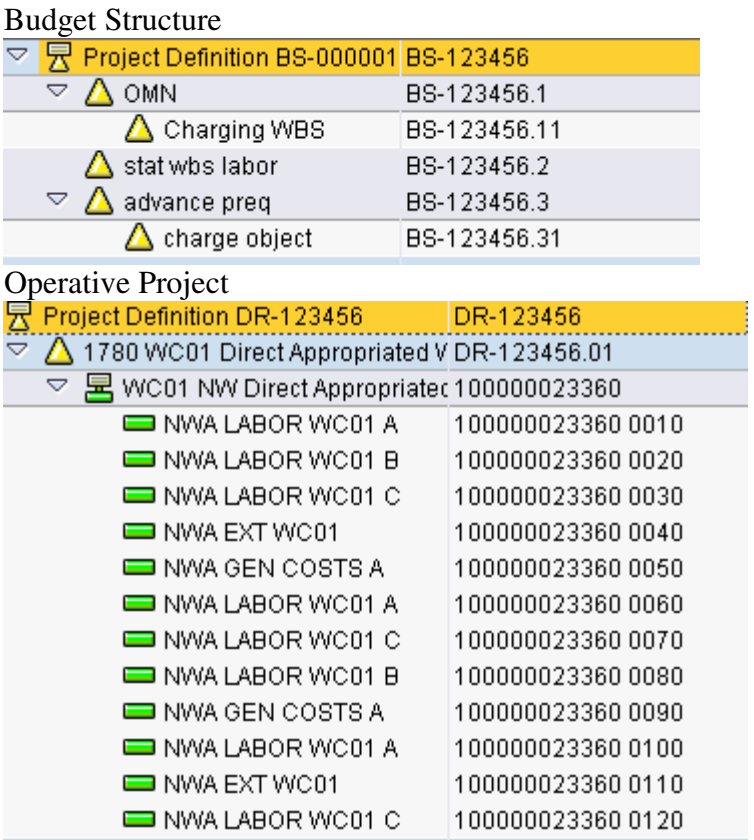

# **Process Overview**

- Budget Structure Project is created and budgeted.
- Direct project is created. The project must begin with the characters DR. The project must contain WBS elements, networks and network activities.
- Direct Project is planned and scheduled.
- Operative project is funded through creation of procurement documents against the budget structure
- Project is funded either by sales orders or mission funded.
- Project objects are released. If the project has a billing element funded by a sales order then the billing element will be automatically released as part of the funding process since the billing element must be released for the billing process to post correctly.
- Funding is assigned to the lowest level charge objects either network activities or activity elements.
- Costs are posted to the lowest level charge objects either network activities or activity elements. The WBS elements will not allow any cost postings directly to them.
- 100% budget control is managed in Funds Management (FM). Direct projects cannot overspend their assigned budgets.
- When the project is complete the system status of the completed objects is changed to TECO.
- Invoices sent by the operative project are recorded as vendor invoices on the budget structure project.

# **Budget Structure Budgeting**

# **Enter Appropriation to Department of Navy**

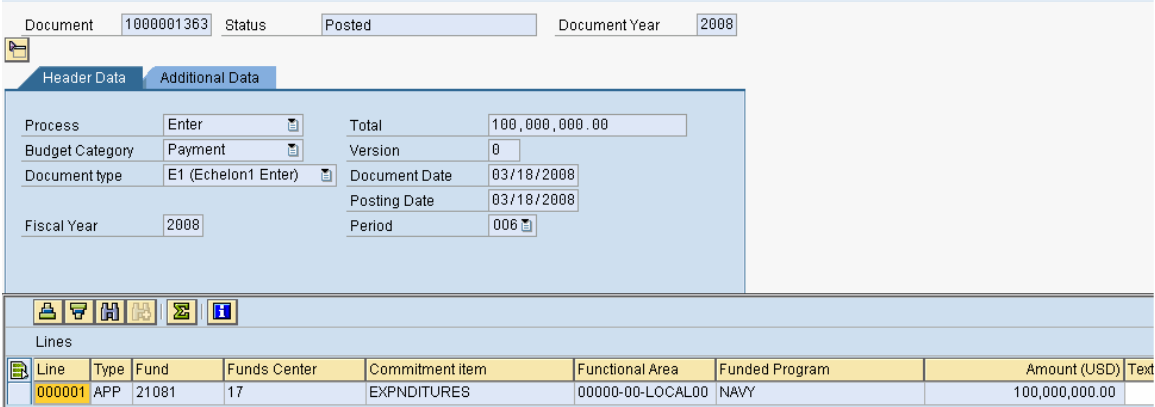

**Comments:** Manually done by FMB at Navy HQ, this entry is a control total representing the total appropriation. Are there postings to the budgetary ledger?

#### **Transaction Code: FMBB**

#### **Key Data Requirements**:

Document type - E1 – budget entry to Echelon 1

Budget type – APP – Appropriation

Funds Center – 17 – Department of Navy –note 2 digit FC

Commitment Item – Top of expenditure commitment item hierarchy

Fund – 5 digit – high level appropriation – first 2 fund code, next 2 FY, next 1 – length of money

# **Department of Navy Apportions budget to Command Level – NAVAIR and to activity/subactivity level**

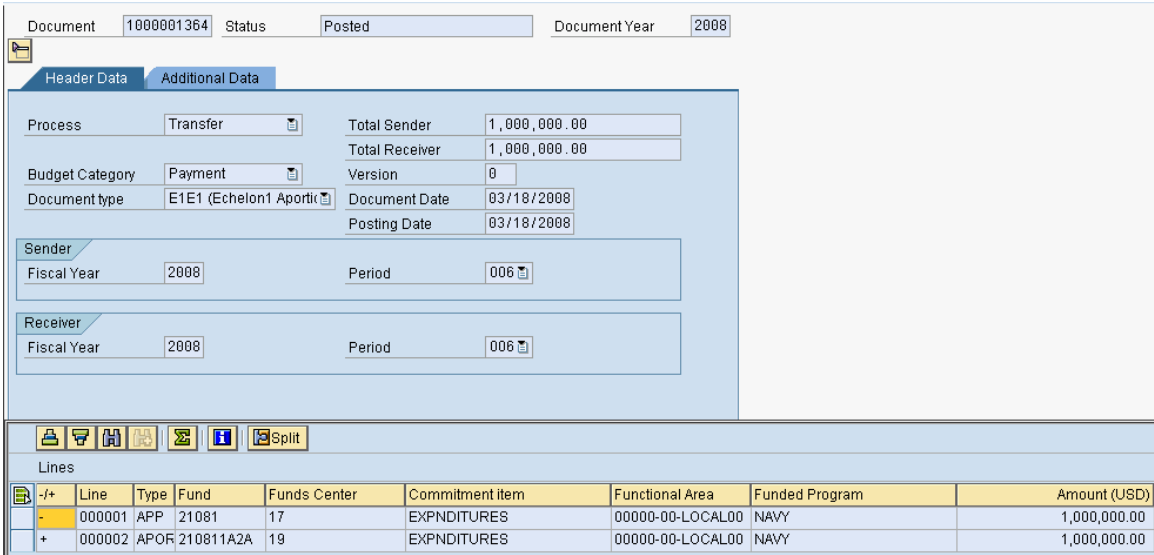

**Comments:** This entry is normally created through an interface to PBIS, this is a manual simulation. Does the interface make postings to the budgetary ledger?

#### **Transaction Code: FMBB**

#### **Key Data Requirements**:

Document type - E1E1 – move money within Echelon 1 to activity/subactivity Budget type – reduce APP – appropriation, increase APOR – apportionment Funds Center – 19 – Systems Command NAVAIR, the receiver funds center for NAVAIR should have been a three digit funds center (e.g. 190 - NAVAIR) Fund - 9 digit – same first 5, last 4 identifies activity subactivity

## **Command Level – Command Level Allocates budget to Program Management Office**

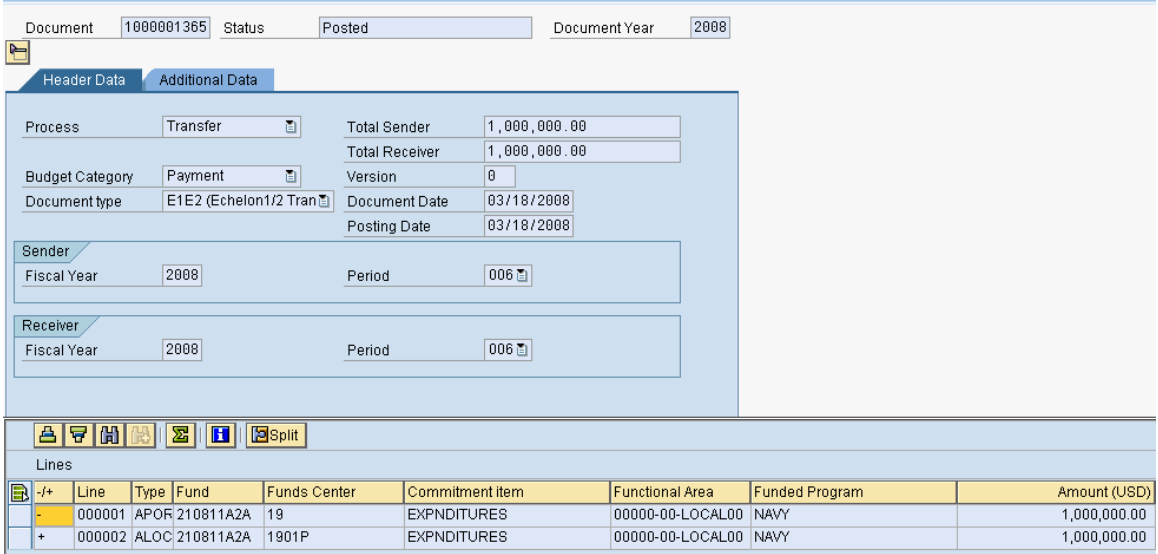

**Comments:** This entry is normally created through an interface to PBIS, this is a manual simulation. The PBIS interface creates an entry to the budgetary ledger.

#### **Transaction Code: FMBB**

#### **Key Data Requirements**:

Document type - E1E2

Budget type – reduce APOR, increase ALOC

Funds Center – For this presentation, a 5 digit FC identifies program management office. Different parts of the NAVY may have different naming and numbering conventions.

# **Program Management Office Allots Budget to Project Office**

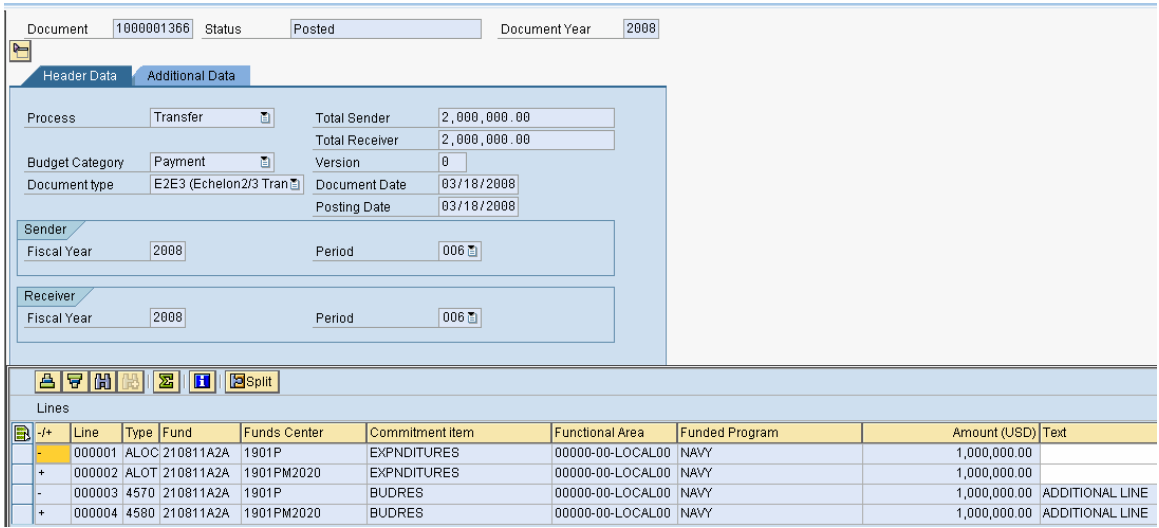

**Comments:** This is a manual entry made by the Budget or Comptroller's office at the system command which allots budget to a project office. This is first consumable budget type; budgets prior to this step could not be expended.

#### **Transaction Code: FMBB**

**Key Data Requirements**:

Document type – E2E3

Budget type – reduce ALOC, increase ALOT

Funds Center – 10 digit Funds Center identifies project office

# **Budgetary Ledger Posting**

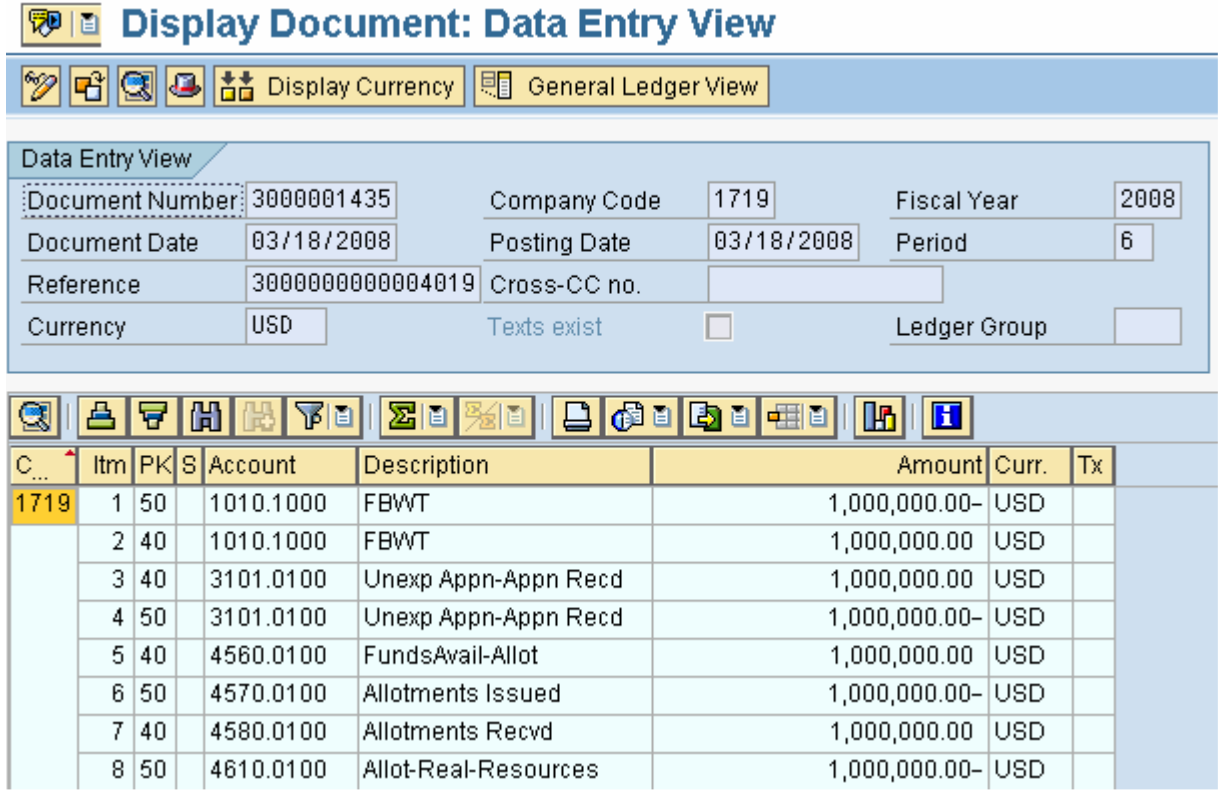

## **Assign budget to Budget Structure Project from FM budget address**

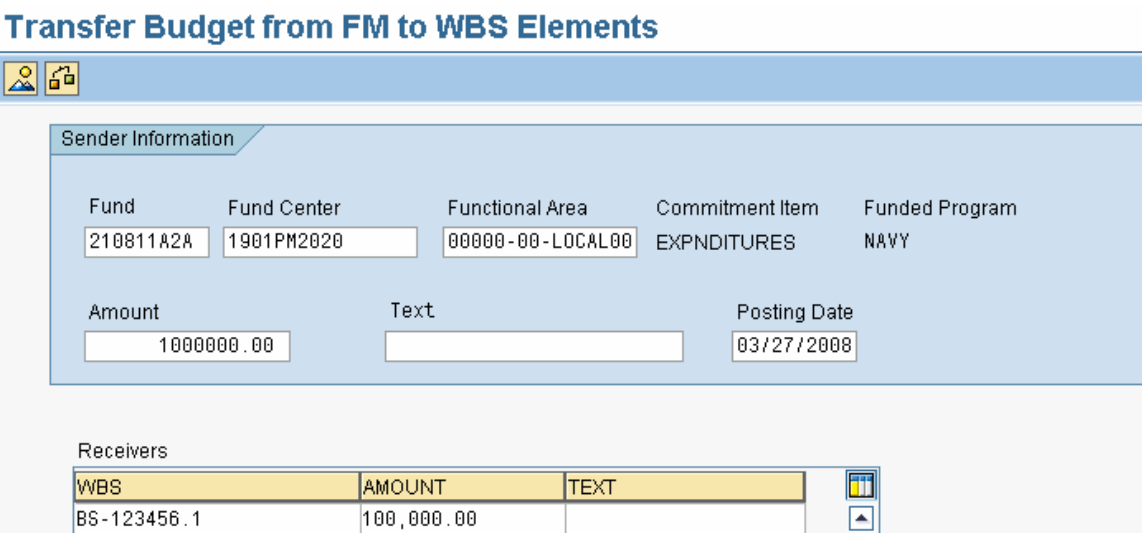

**Comments:** This transaction allots a specific amount of money to the charging WBS on the budget structure project. It generates a budget transfer from the funded program 'NAVY' to one specifically created for the project. The budget must be assigned to a WBS element which is superior to the WBS element used to fund the project desired.

#### **Transaction Code: ZQ05**

#### **Key Data Requirements**:

Pretty straightforward, all fields are equally important

#### **FM Document**

A budget transfer transaction is created:<br> **REPLE** Entry Document

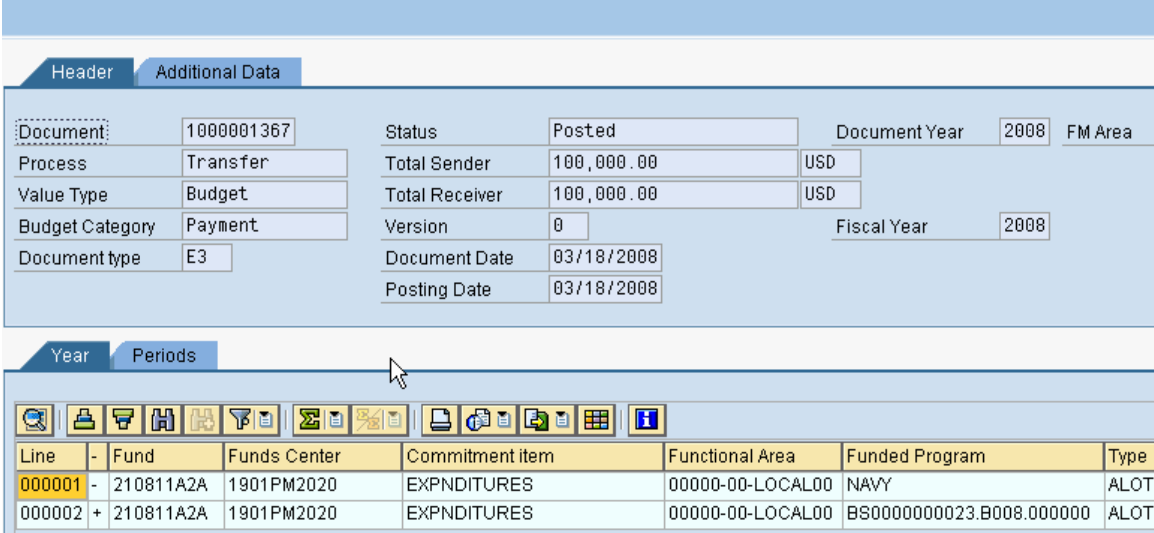

Creates entry in custom table: ZTQMD022

# **Assign Funding to Charge Object**

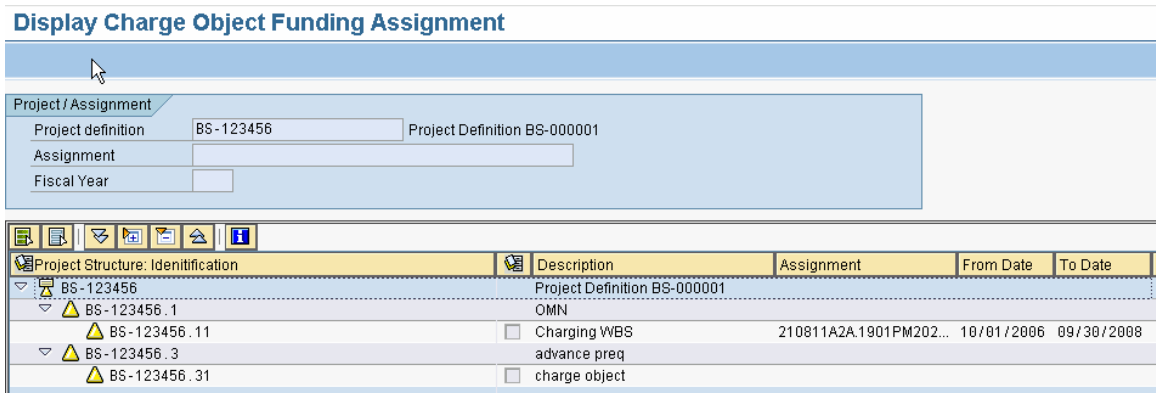

**Comments:** This transaction associates the charging object with the funding. It will enable the funding PR to consume the funds that were placed on the budget structure WBS element. The WBS element selected must be subordinate to the WBS element entered on the ZQ05 transaction.

**Transaction Code: ZQ01 Key Data Requirements**:

Creates entry in custom table ZTQMD015 which associates the charge object with a budget object.

# **Create PR against budget structure**

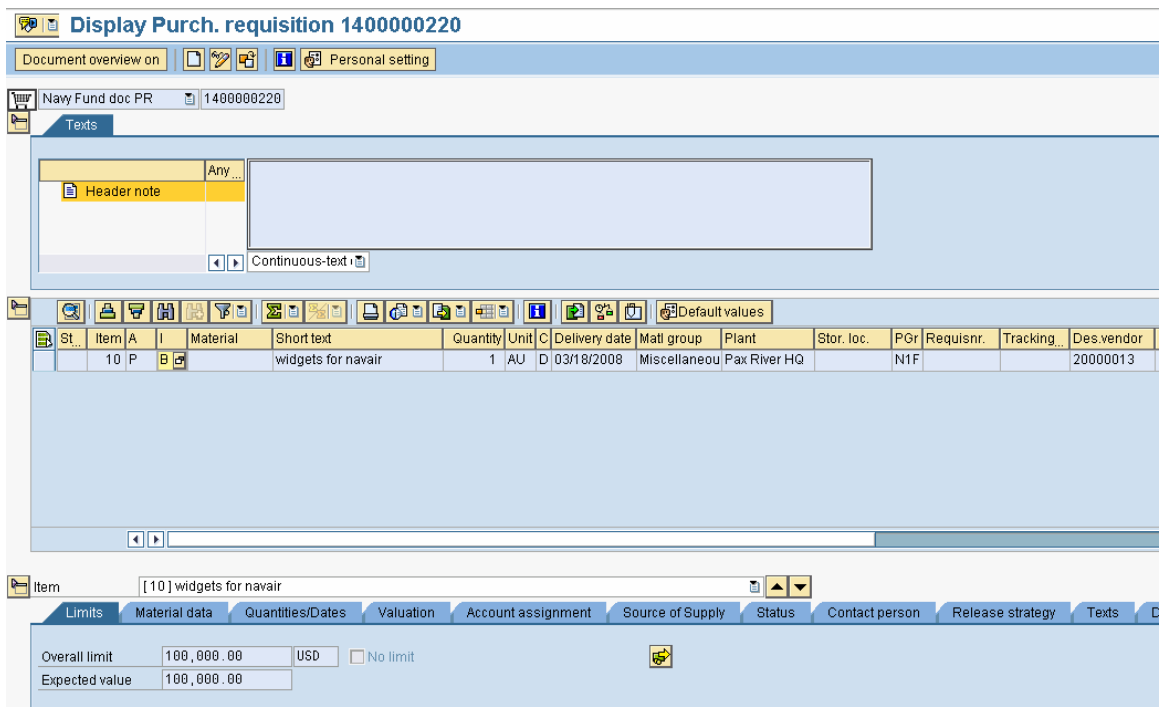

**Comments:** The funding PR is the start of the process of sending funding from System Command HQ to the System Center.

#### **Transaction Code: ME51N**

#### **Key Data Requirements**:

Document type - Navy Fund doc PR

Account assignment  $-P$  – project

Item Category – B – Limit

Plant – must be the plant associated with the command HQ

Purchasing Group – important as it helps determine workflow – should identify the location which will have to accept the funding

Desired Vendor – determines workflow, also identifies location that will perform the work

Material Group – is related to FSC code for services on funding PR

Limits – overall limit and expected value are the amount of funding to be sent from the budget structure to the operative project

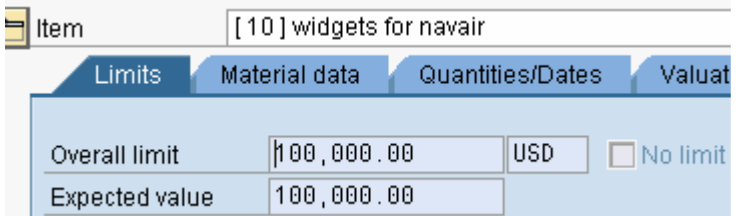

Enter the amount of budget to be allocated in both overall limit and expected value

#### Reimbursable Project Flow

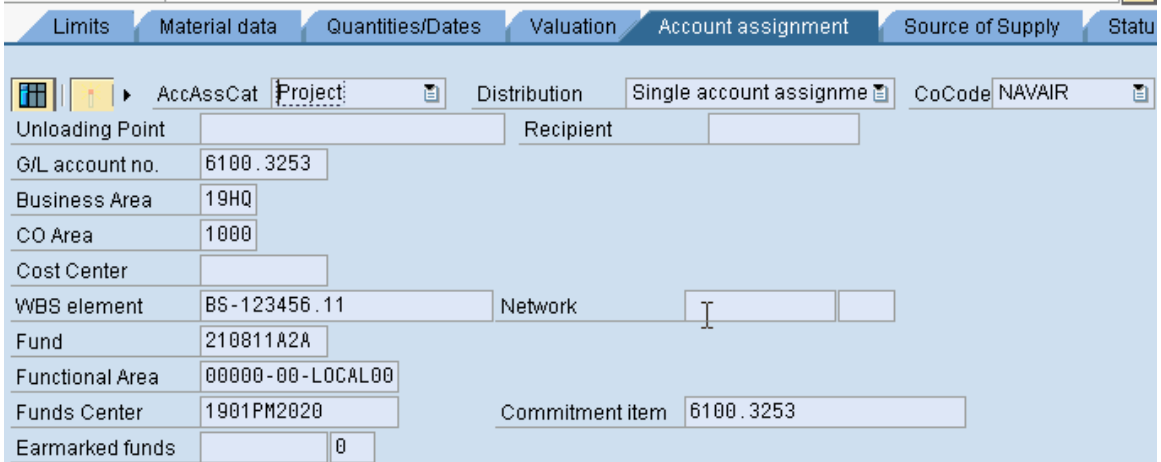

Enter GL account no – identifies the type of expense

WBS element – identifies the budget structure WBS element holding the budget.

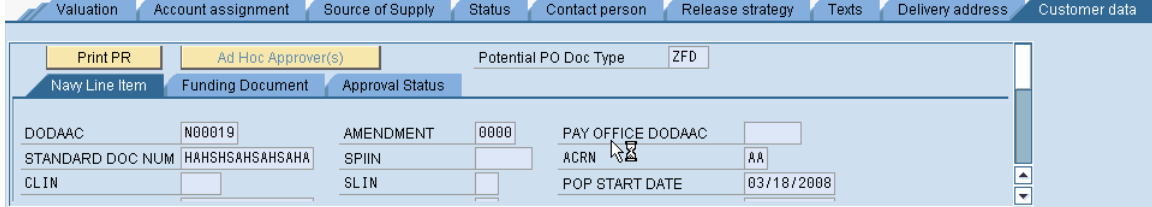

# ACRN –

Standard document number

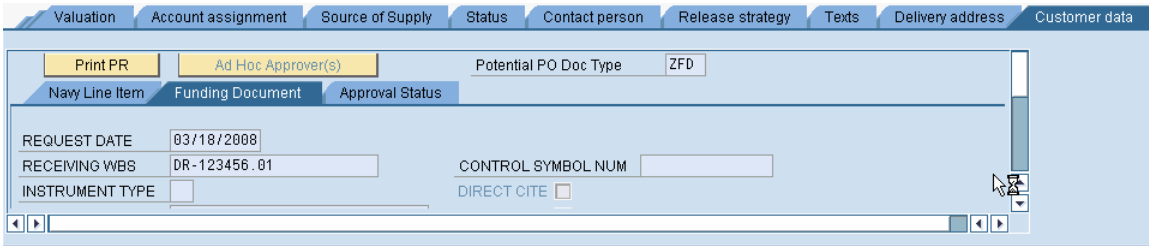

Receiving WBS – the billing WBS element on the operative project receiving the funding

Follow menu path: Enivonment  $\rightarrow AC$  commitment documents to see the other documents generated

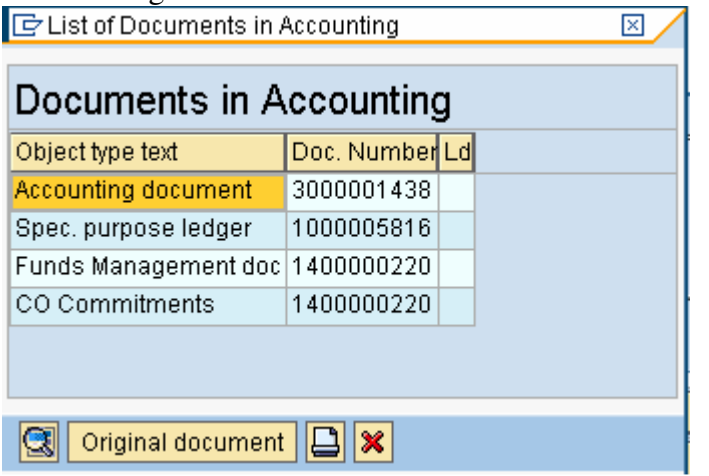

#### **Budgetary Ledger document**

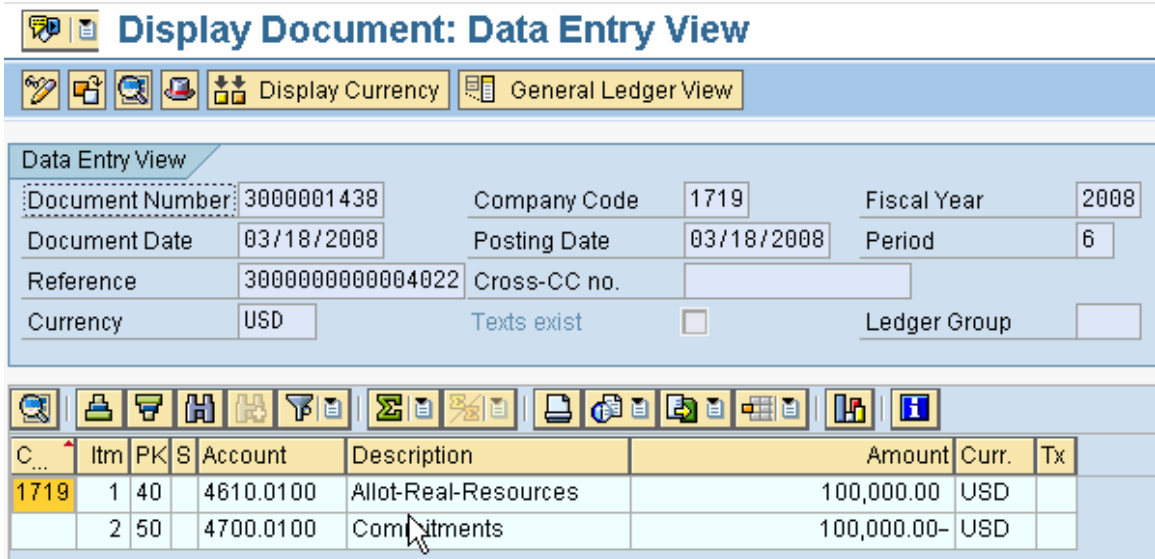

#### **Funds Management document**

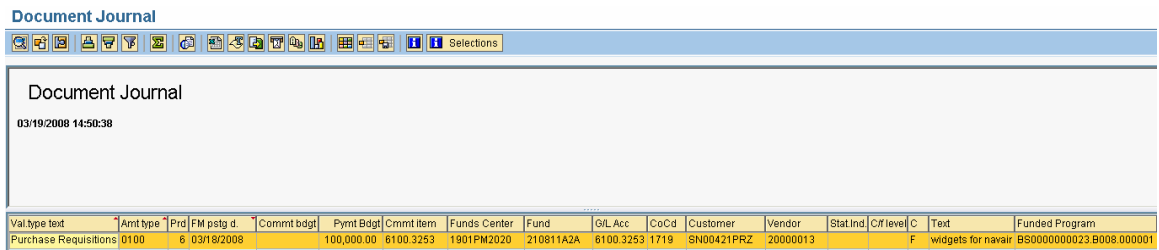

There is workflow, at the end of the workflow, the PR is released Upon release, the Purchase Order and Sales Order are created automatically

> Page 16 of 59 pages 7/30/20084:30:19 PM

# **PO against budget structure**

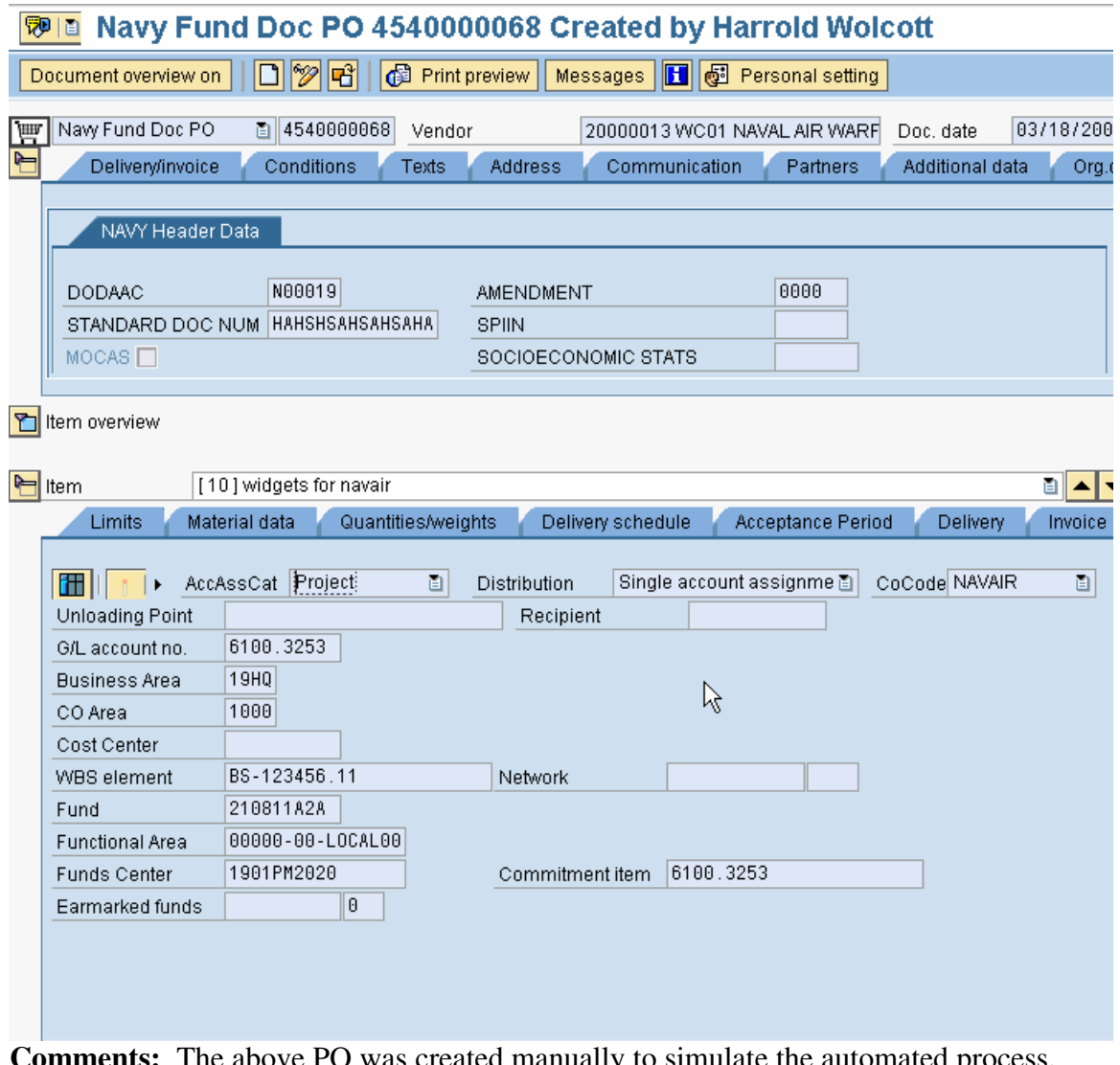

**Comments:** The above PO was created manually to simulate the automated process. The funding PO automatically created upon the final release of the funding PR. **Transaction Code: ME21N** 

#### **Key Data Requirements**:

Doc type – Navy Funding Document PO Purchasing Org - 1700

Follow menu path: Environment  $\rightarrow$  AC commitment documents to see the other documents generated

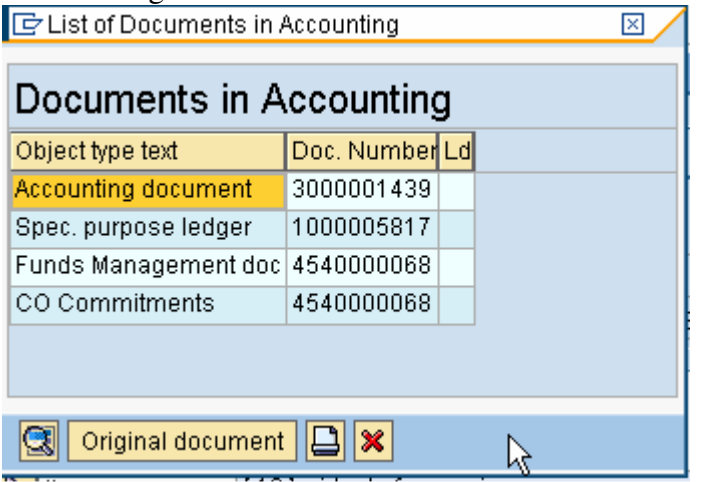

#### **Budgetary Ledger document**

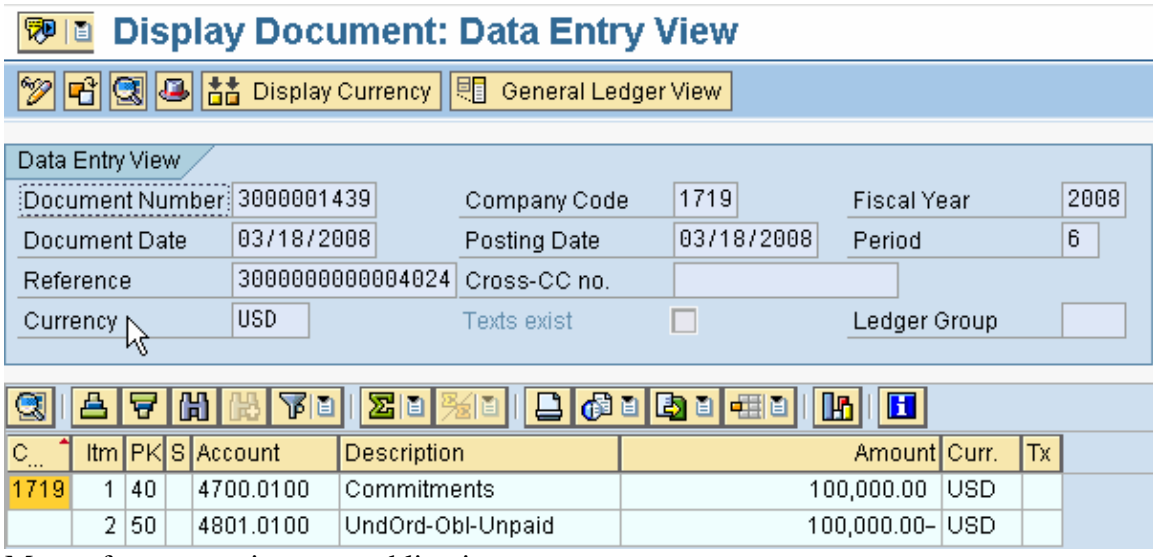

Moves from commitment to obligation

# **Funds Management document**

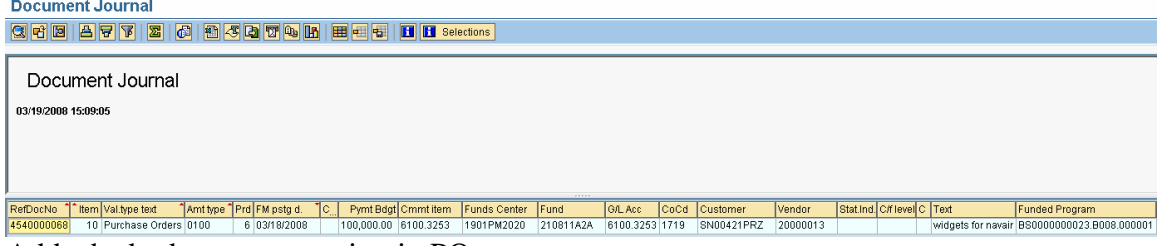

Adds the budget consumption in PO status

There is also a follow on update the commitment document generated by the PR<br>Document Journal

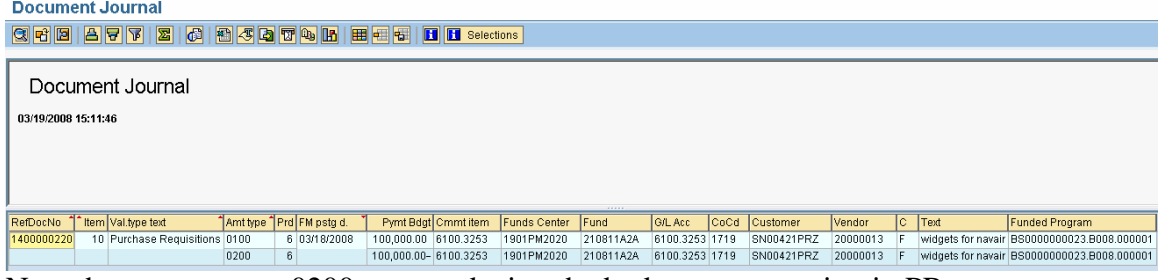

Note the amount type 0200 entry reducing the budget consumption in PR status

# **Send Funding**

#### **Create Sales Order**

**Comments:** The below SO was manually created.

Normally the sales order is created as a result of the final approval of the funding PR simultaneously with the creation of the PO which is also created from the funding PR.

#### **Transaction Code: VA01 Key Data Requirements**: None

#### Display Reimb Order 5000000116: Overview

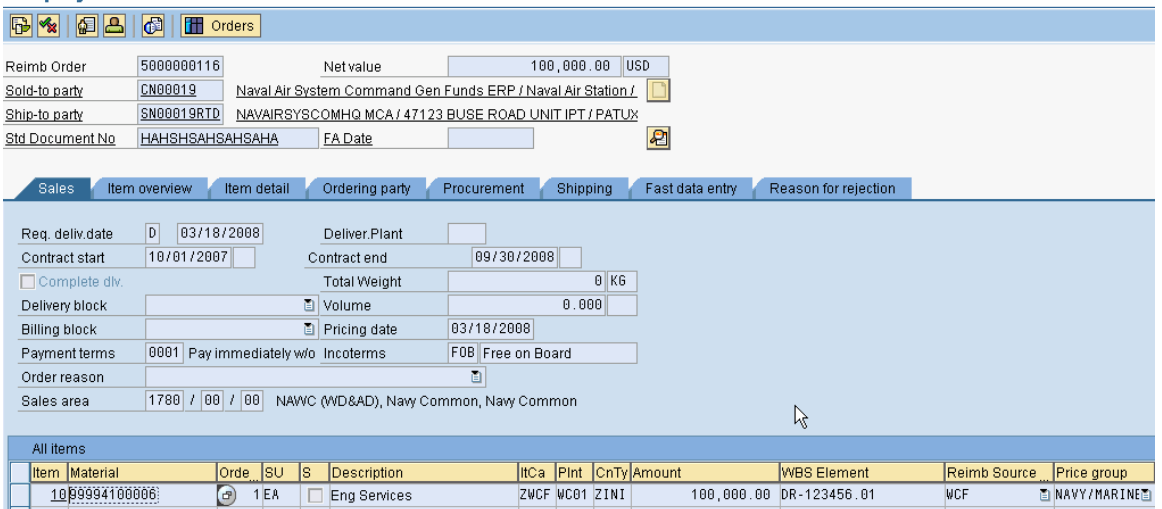

Some important fields are:

Standard document number

Material number – used to determine to which revenue account the document will post Item category

Plant

Reimbursable source

Price group

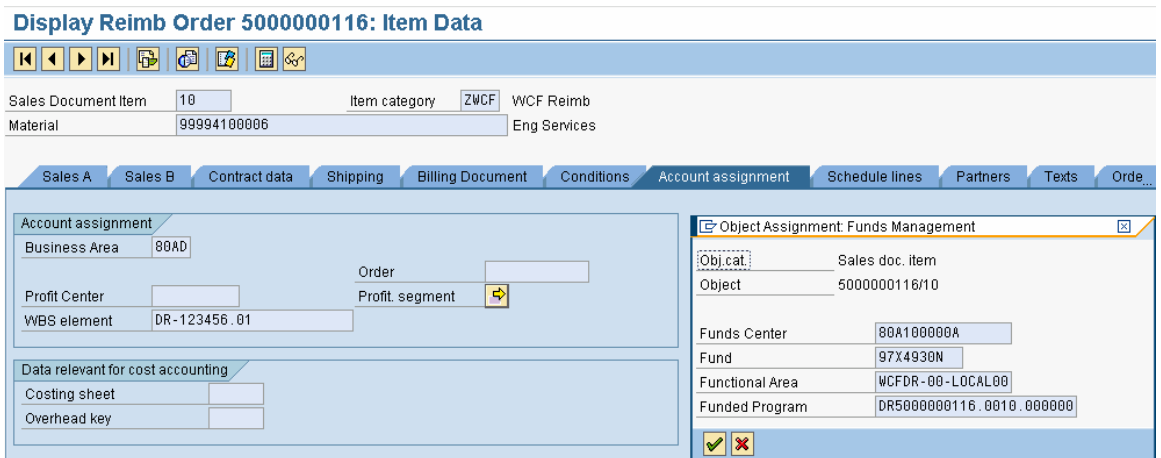

The fund and functional area are established via an FM derivation user exit and are based upon plant. The funds center is derived from the responsible cost center on the billing WBS.

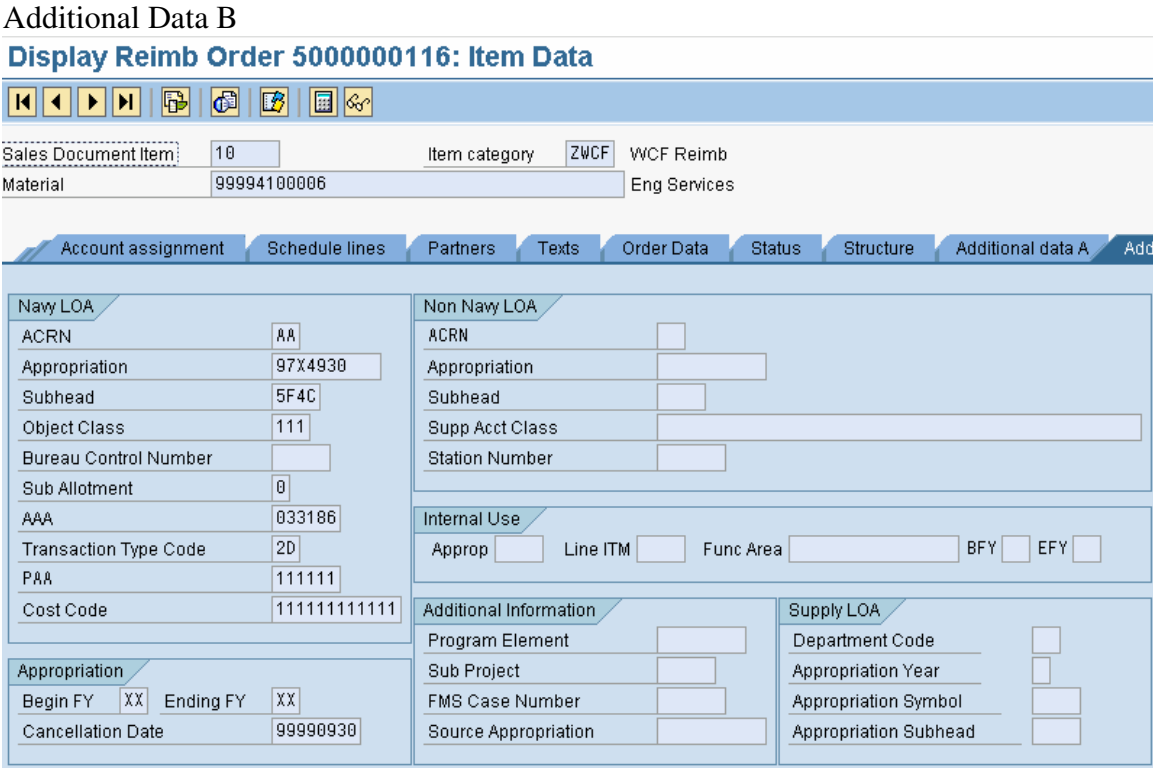

When a sales order is created via the automated PR approval process, the Begin and End FY are not filled in. The sales order is not complete until this information is filled in and the document is saved. These fields are not filled for two reasons: in some cases, this information can not be derived; and in all cases, this forces another manual check prior to the funding being made available for spending.

> Page 21 of 59 pages 7/30/20084:30:19 PM

#### **Automatic Budget Posting**

Automatic Budget Posting configuration and processes, create the following FM document which funds the operative project<br> **Document** 

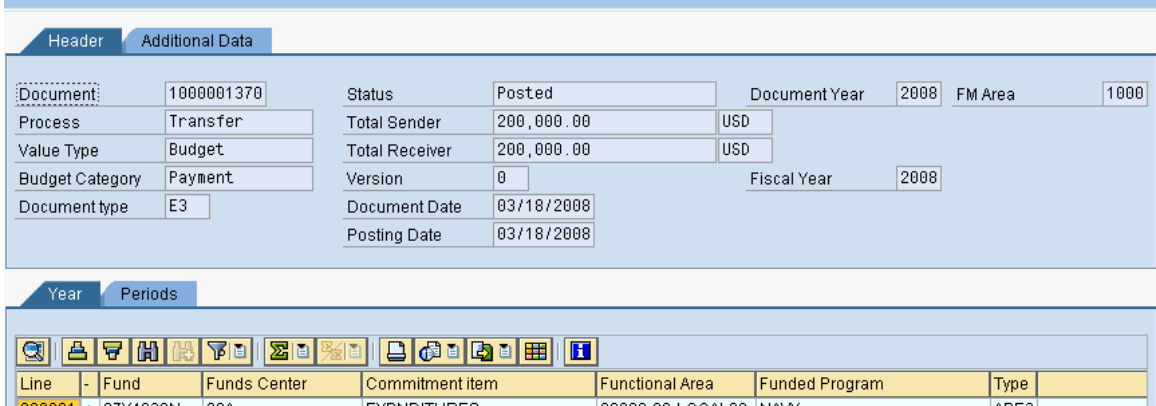

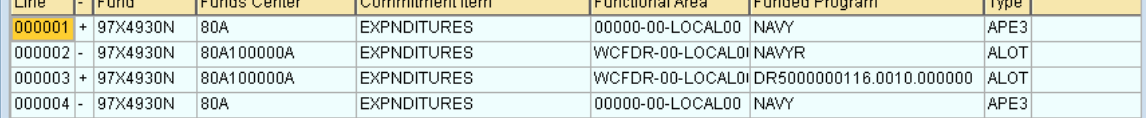

#### **Assign Funding to Billing WBS Element on Operative Project**

#### **Process Sales Order Funding**

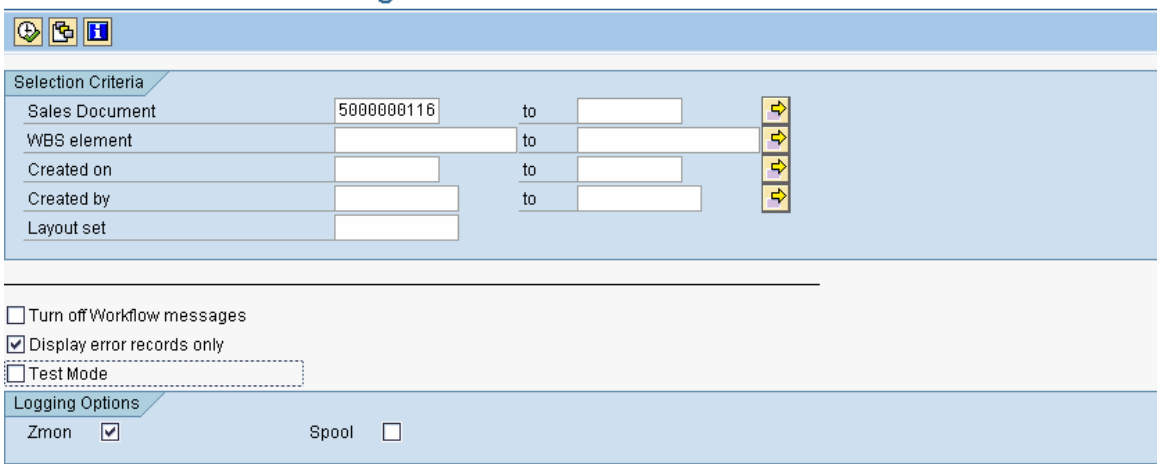

**Comments:** The ZQ29 process runs periodically throughout the day and generates entries in the ZTQMD022 (the multiple assignment) table and creates the funded program that holds the budget.

**Transaction Code: ZQ29 Key Data Requirements**: Sales Order

# **Reporting Prior to Project Execution**

#### **ZRQIS0002 Reporting: On budget structure project**

**Project Budget Hierarchy Report** 

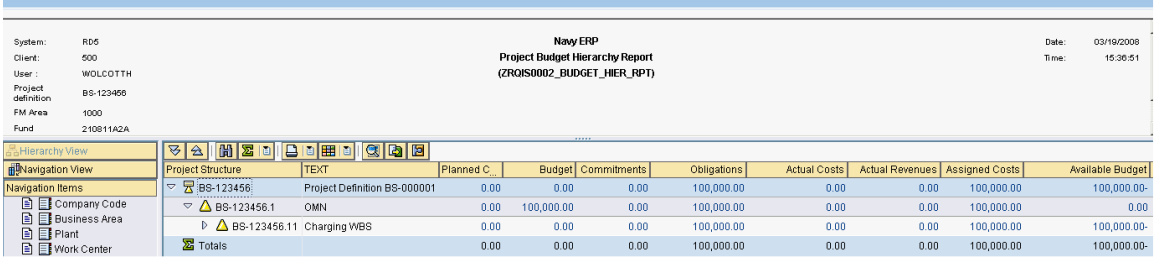

This shows that the budget has been consumed and budget consumption is in a status of obligation (PO).

#### **ZRQIS0002 Reporting : On operative project**

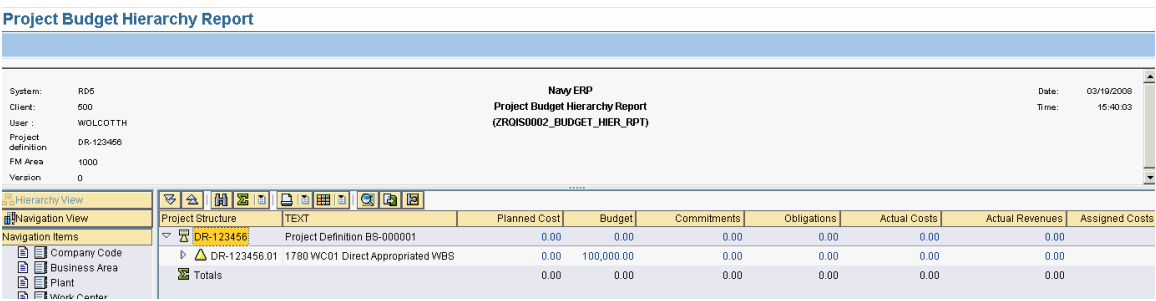

Report shows that \$100,000 budget has been received

# **ZQ17 – on budget structure project**

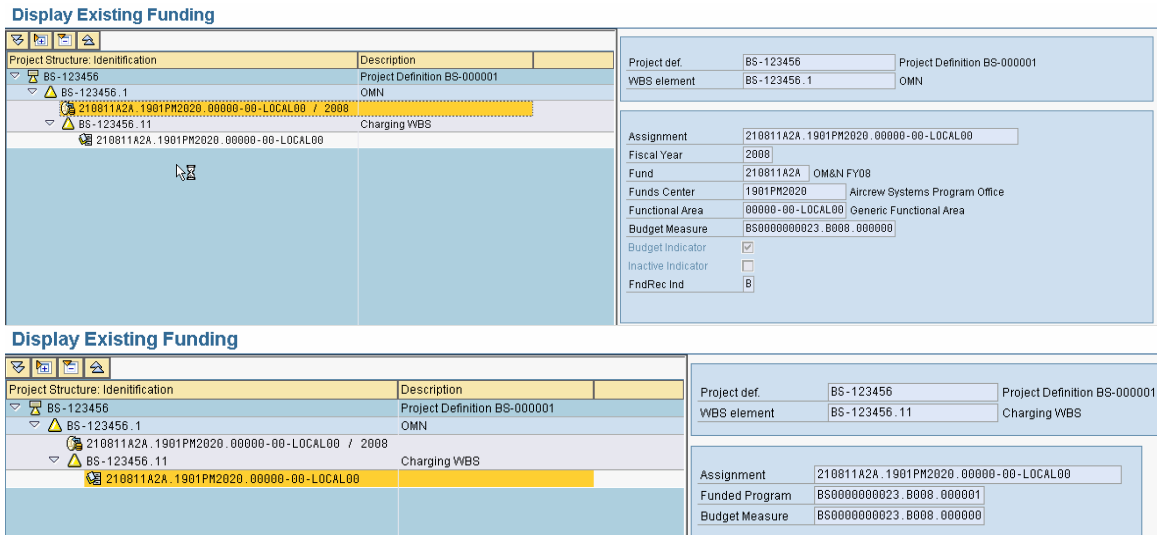

# **ZQ17 – on operative project**

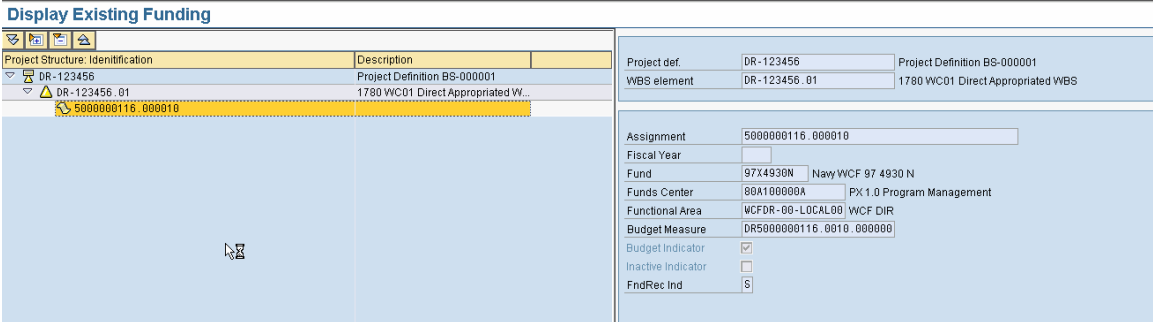

# **Operative Project Execution**

# **Associate charge objects on Operative Project with funding**

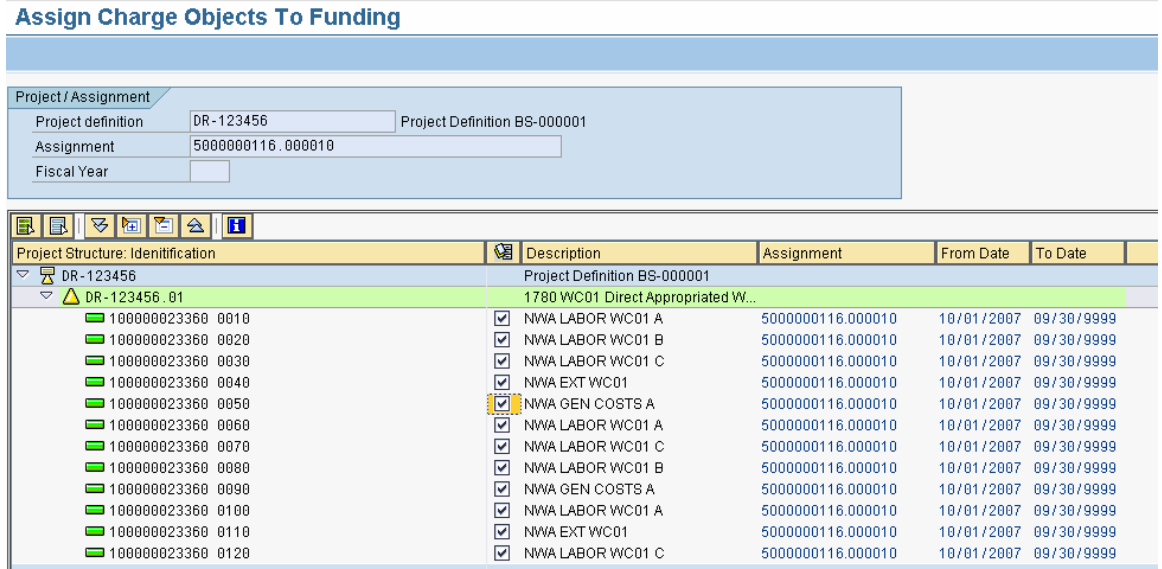

**Comments:** This transaction associates the charge objects (network activities) with the funding.

**Transaction Code: ZQ01 Key Data Requirements**: None Note: that all network activities are now released and have a user status of funding assigned

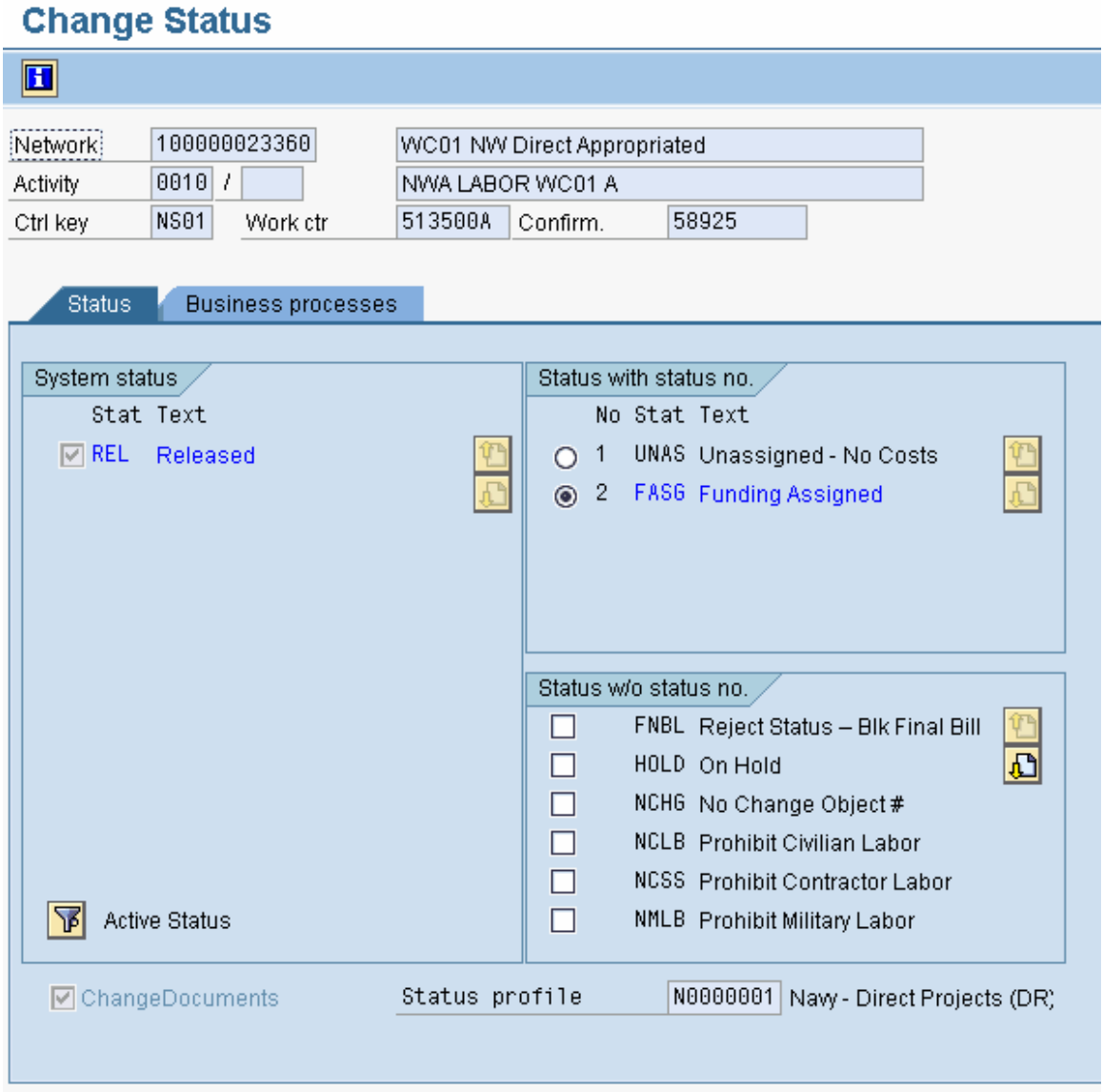

# **Confirm time against network**

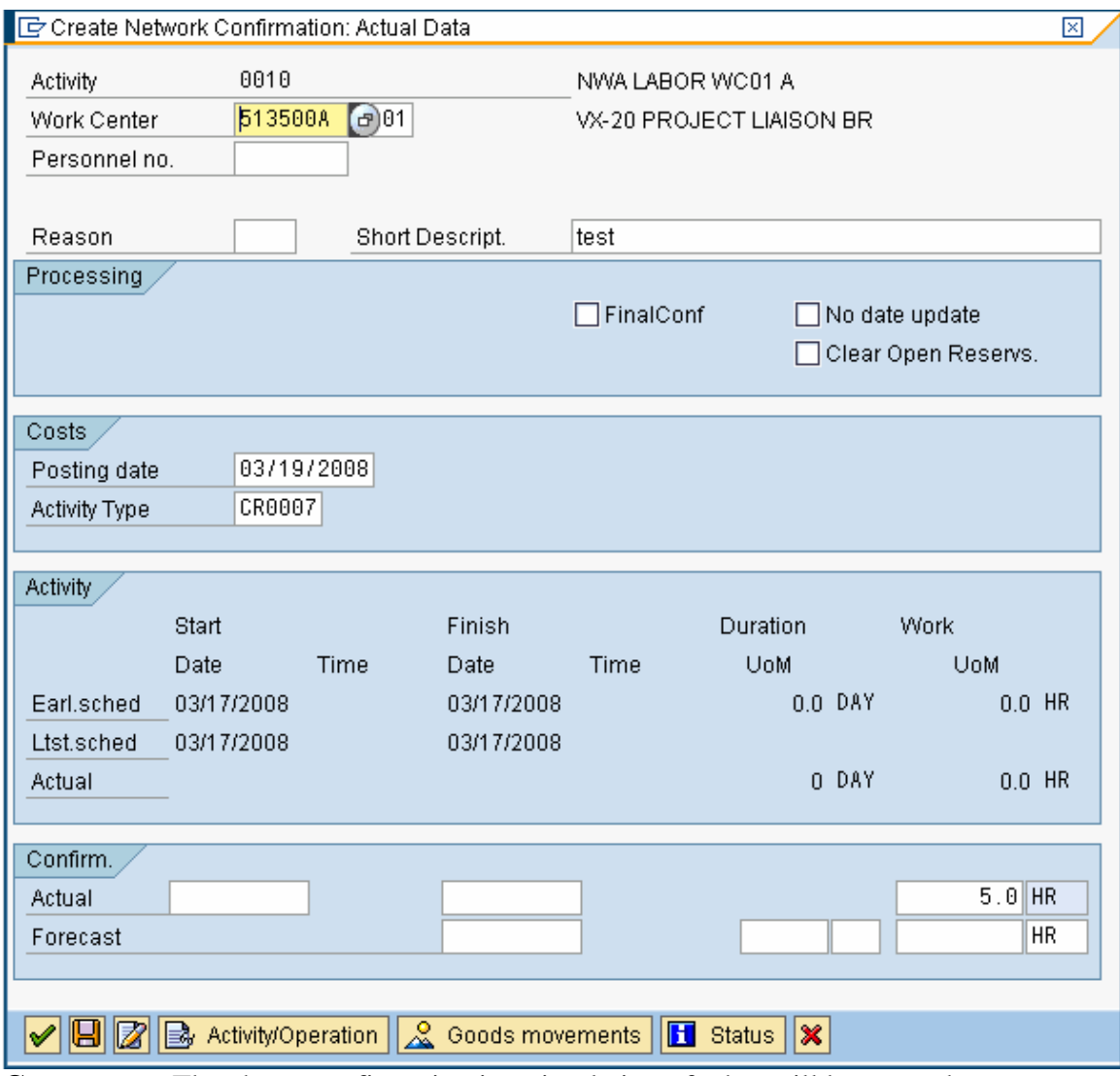

**Comments:** The above confirmation is a simulation of what will happen when someone enters their time through CATS

**Transaction Code: CN25** 

**Key Data Requirements**: Network/Activity/Work Center/Activity Type/Quantity

The confirmation produces many financial documents

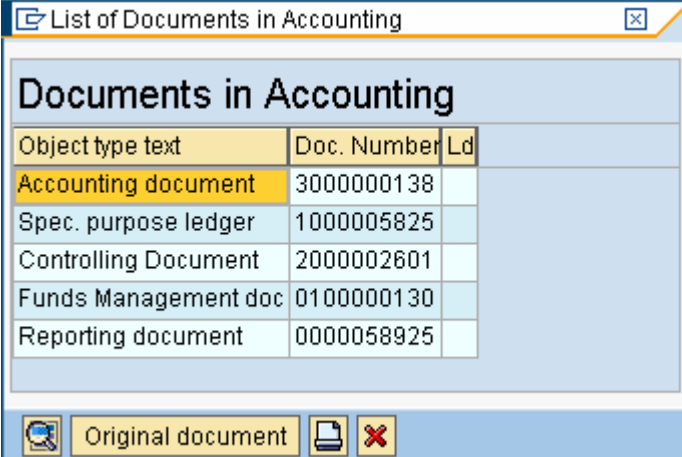

# **CO document – Credits cost center, debits network activity**

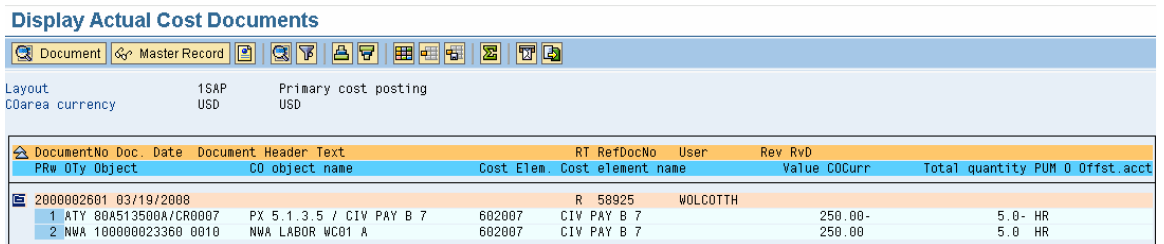

Budgetary ledger document

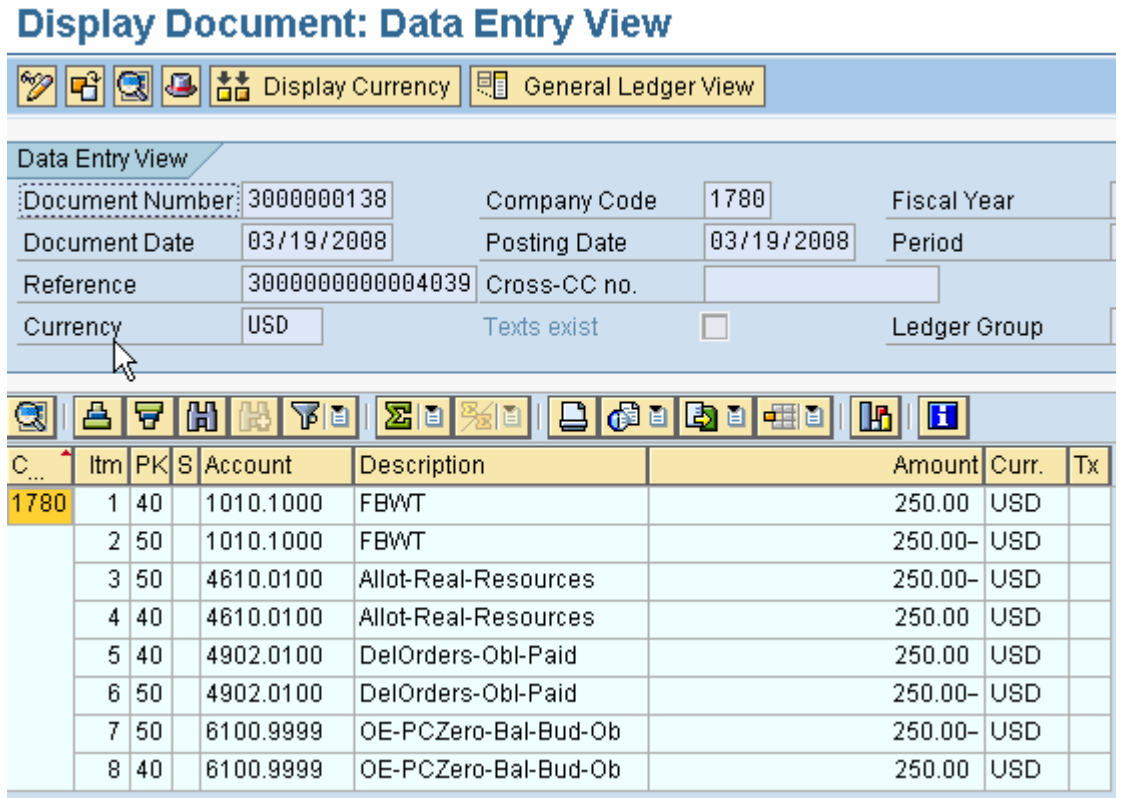

#### **Funds Management document – credits sender budget object, debits receiver budget object**

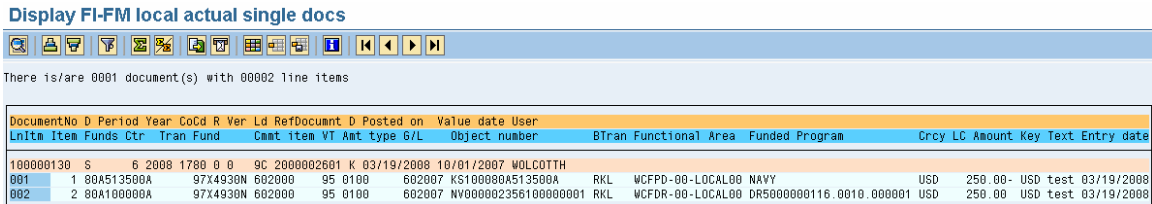

Page 29 of 59 pages 7/30/20084:30:19 PM

# **Create Services PR**

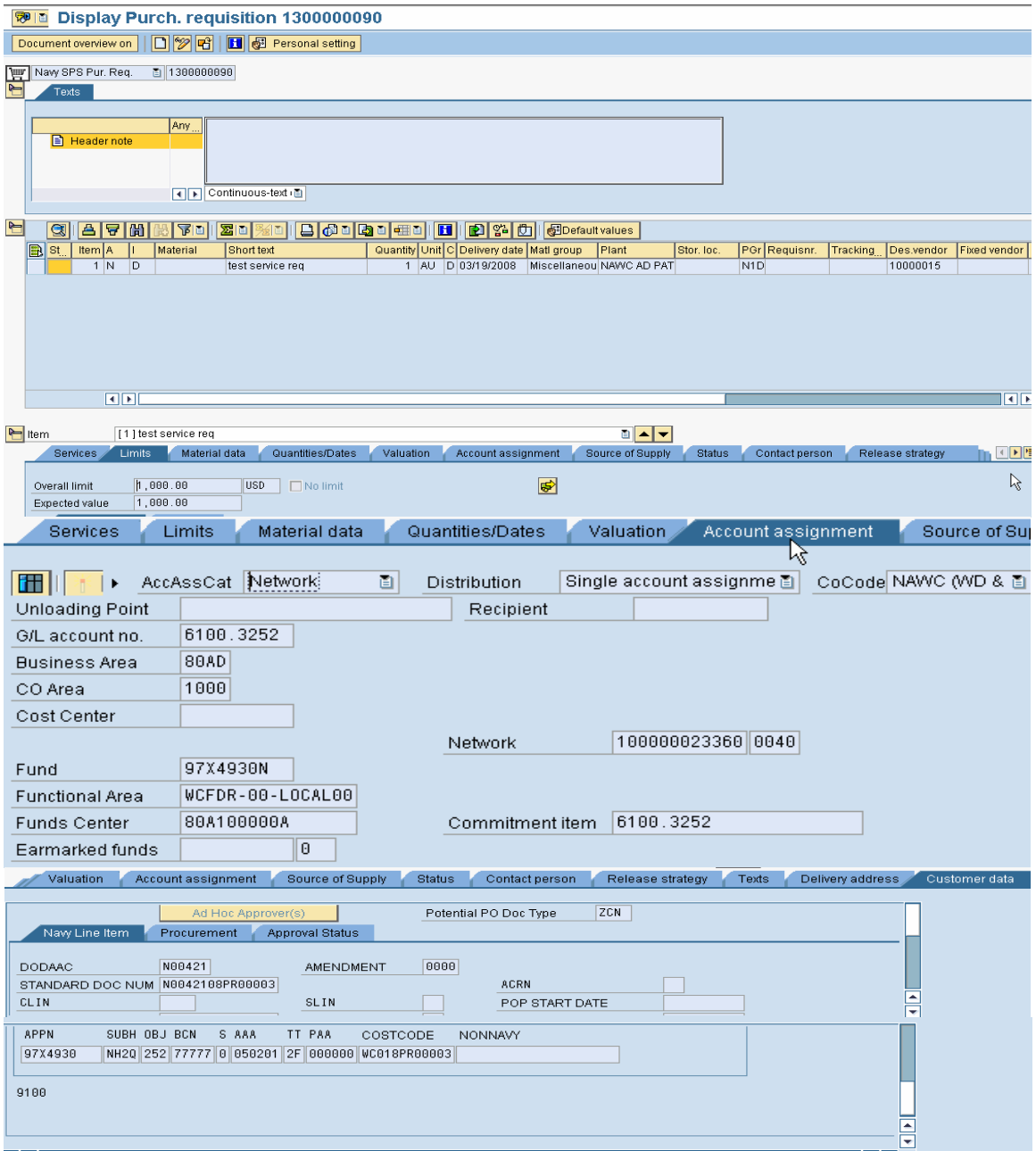

**Comments:** Services PR, actuals will be entered through service entry on the basis of value (not quantity).

#### **Transaction Code: ME51N**

**Key Data Requirements**: Network/Activity/Work Center/Activity Type/Quantity Document type – Navy SPS Purchase Request Item category  $-$  D - services Account assignment category - N

> Page 30 of 59 pages 7/30/20084:30:19 PM

The following accounting documents have been created:<br> $\Box$  List of Documents in Accounting

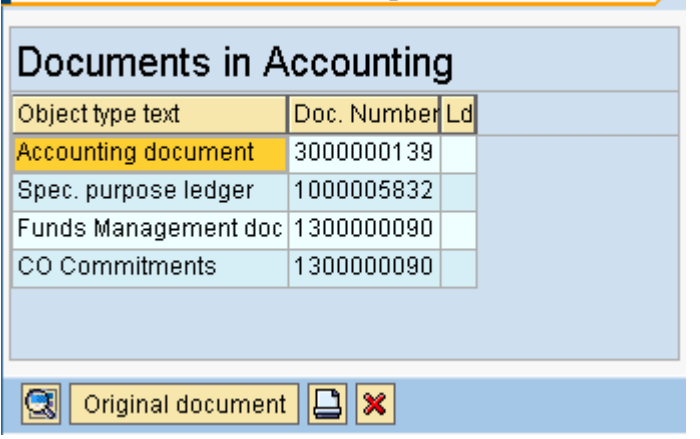

#### **Accounting Document**

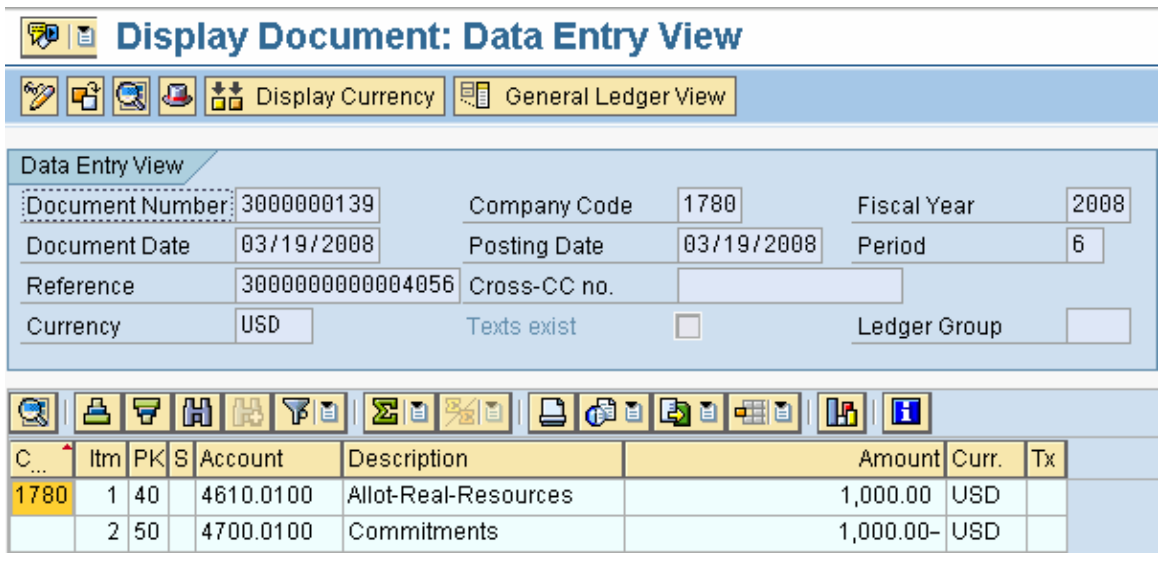

#### **Funds Management Document**

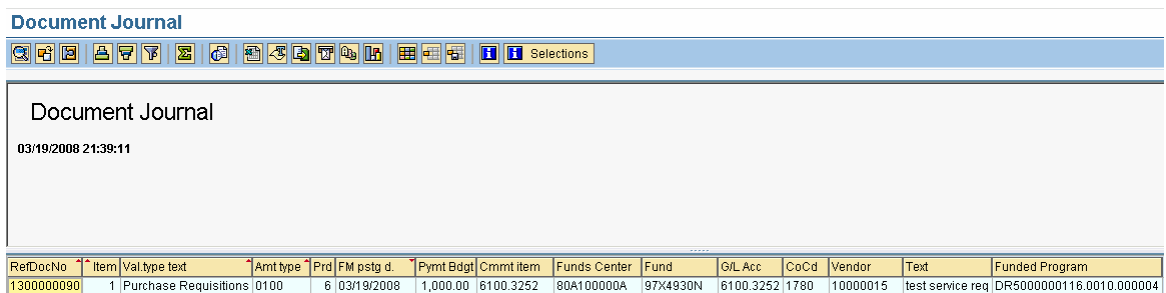

# **Convert PR to PO**

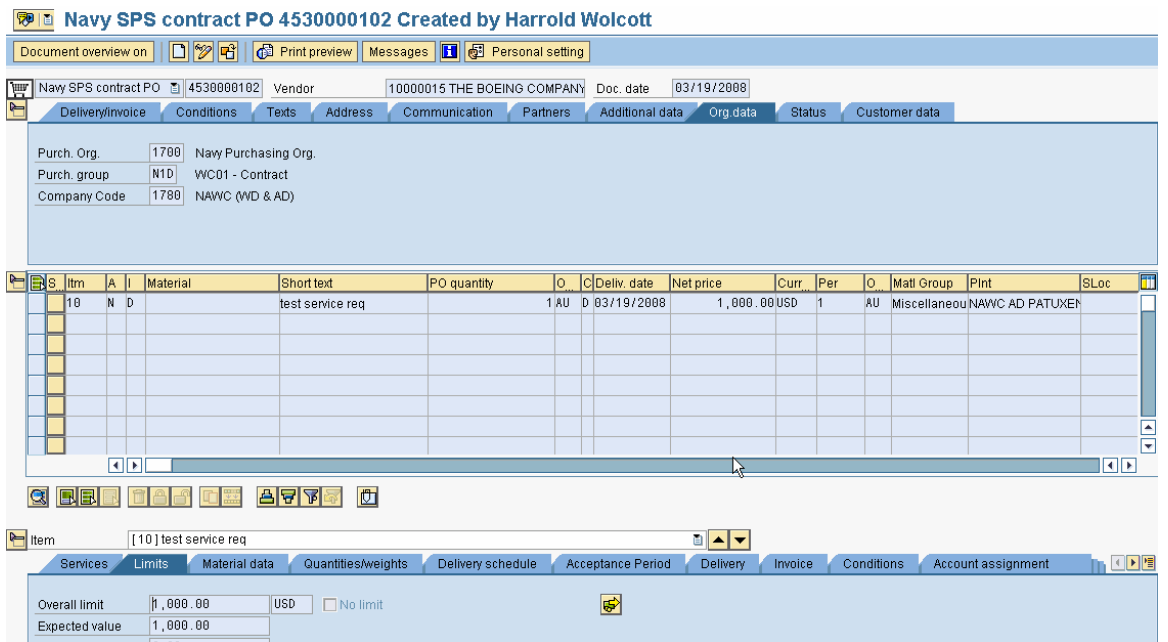

**Comments:** This PO is a simulation. The PO will be created as a result of the last approval required on the PR. The PR will be sent to SPS. Upon return from SPS, the SPS interface will create a PO.

#### **Transaction Code: ME21N**

**Key Data Requirements**: None

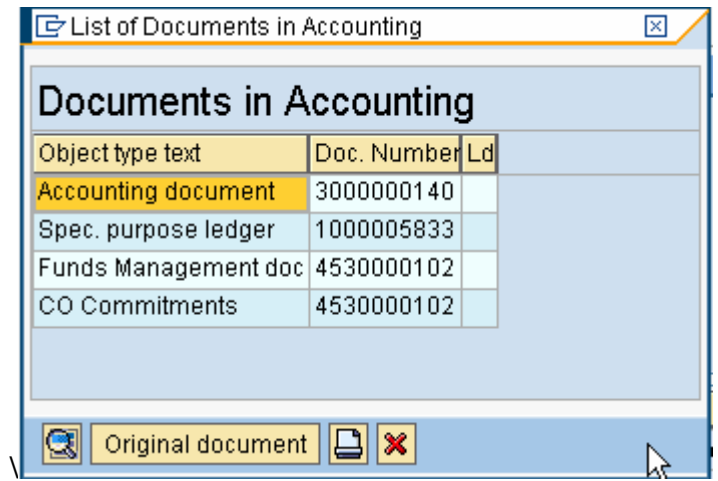

#### **FI Document**

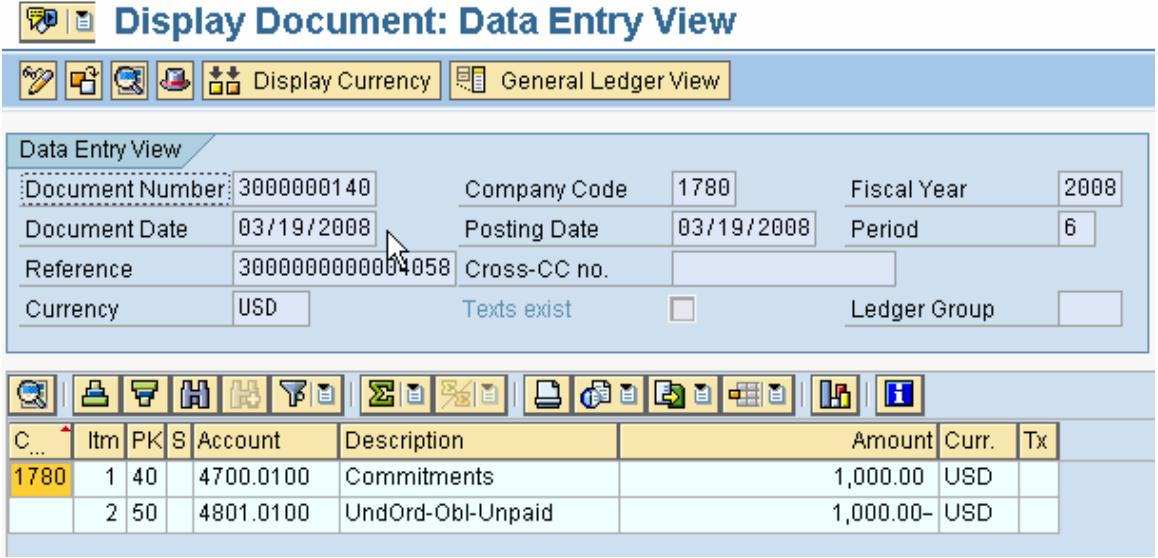

#### **FM Document**

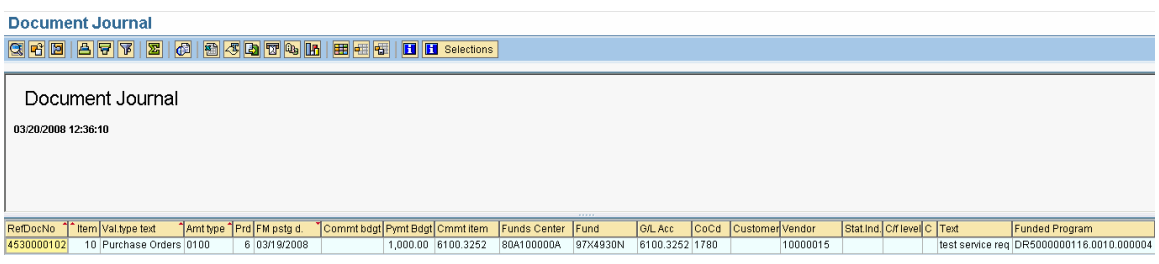

# **Service Entry Sheet**

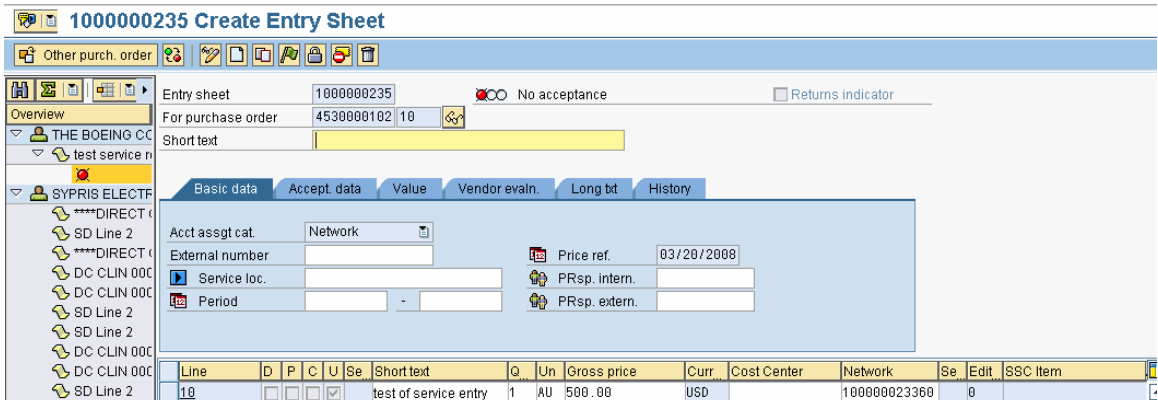

**Comments:** Service entries are created with reference to the PO and Item number. They are entered as a value. Service entries must be accepted  $(\sqrt{\sqrt{2}})$ . To find the accounting documents created, follow menu path: Environment  $\rightarrow$  Purchase Order history **Transaction Code: ML81N** 

> Page 33 of 59 pages 7/30/20084:30:19 PM

#### **Key Data Requirements**: PO #, PO Item #, Network

PO History for Purchase Order 4530000102 Item 00010 <u> C | A | T | H | K | T | | A | A | A | H | | H | [B | [B | 6]</u> Text<sup>1</sup> MyT Material Do... | Item | Posting Date | x<br>| GR | 101 <u>5000000310</u> | 1 03/20/2008 Quantity Delivery cost quantity OUn DelCostQty (OPUn) Or P Amt.in loc.cur. L.cur |z Qty. in order pr.un. |  $500,00$ **ISD** Tr./ev. Goods receipt 500.00 USD  $|03/20/2008|$ SEnt 1000000235 500.00 USD Tr./ev. Service entry 500.00 USD

Double-click the GR Click on the Doc. Info tab

#### **Material document**

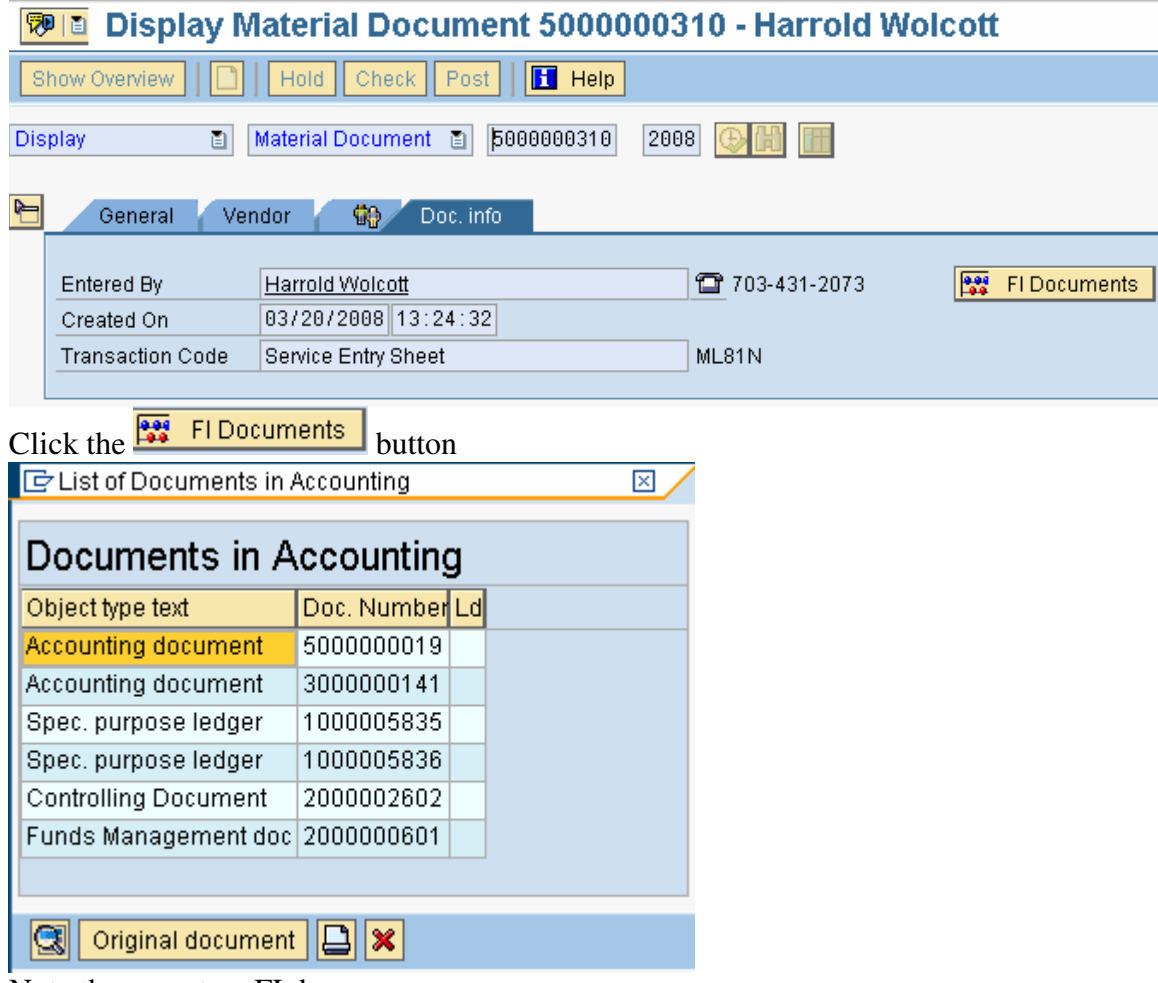

Note there are two FI docs

## **FI Document 'Standard' Posting**

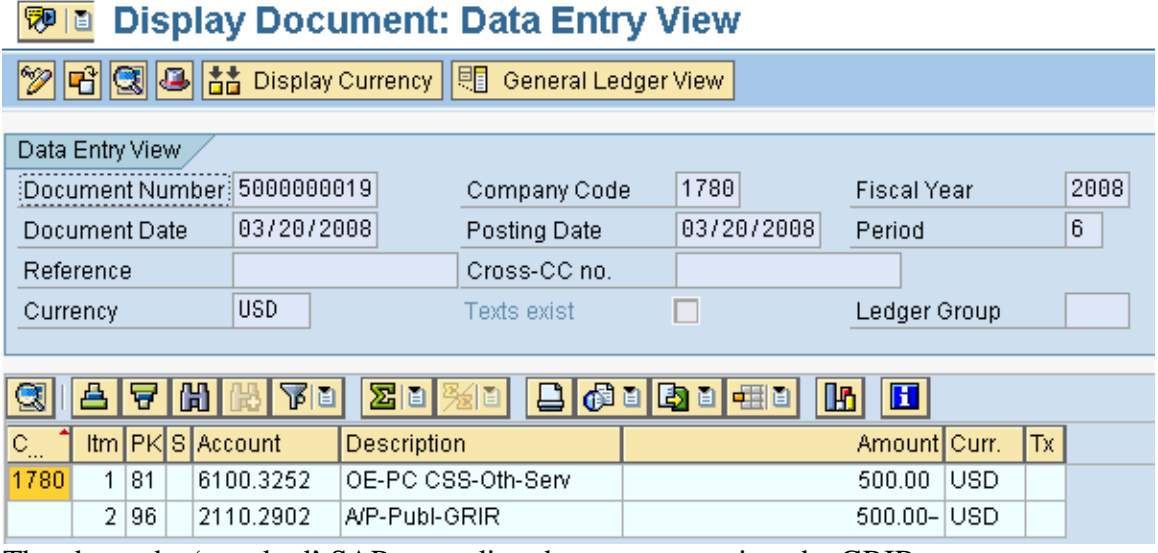

The above the 'standard' SAP recording the expense against the GRIR

#### **FI Budgetary Ledger Posting**

#### <sup>例1</sup> Display Document: Data Entry View

**2 日 3 日 出** Display Currency | 9 General Ledger View

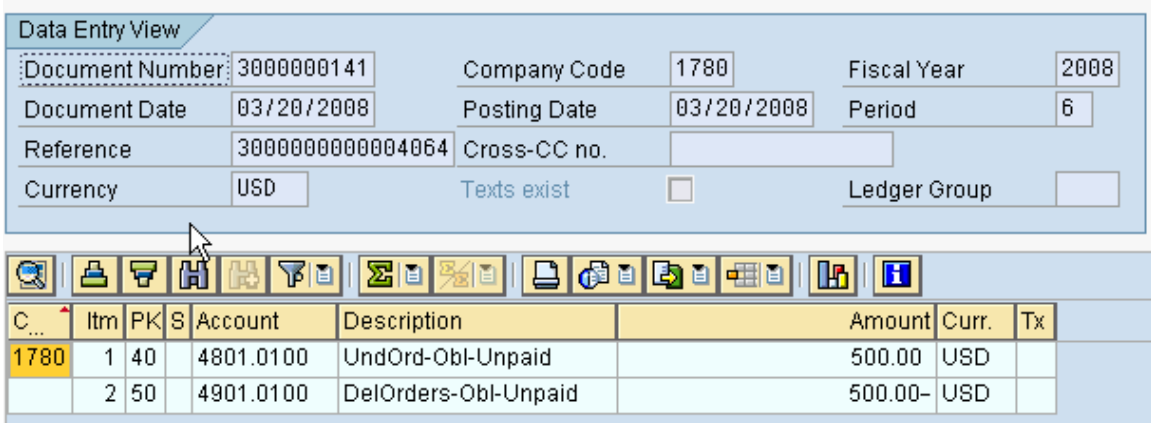

#### **FM Documents**

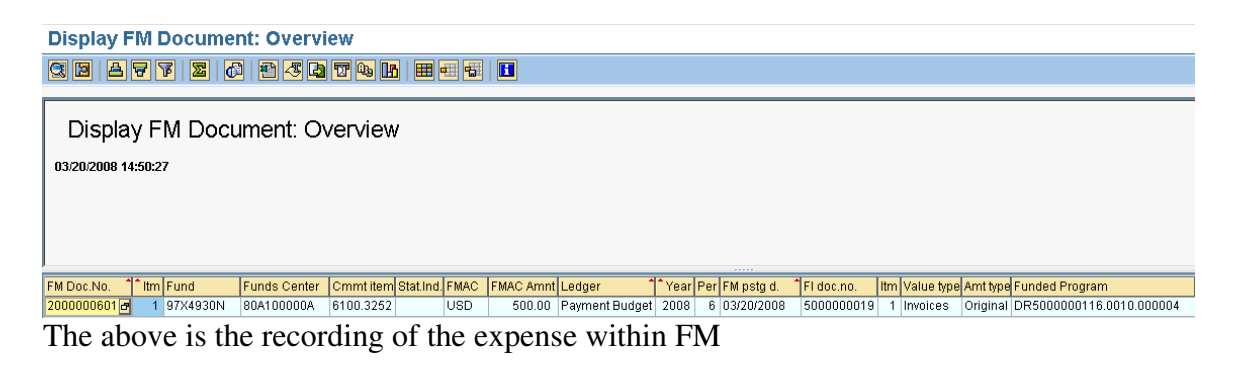

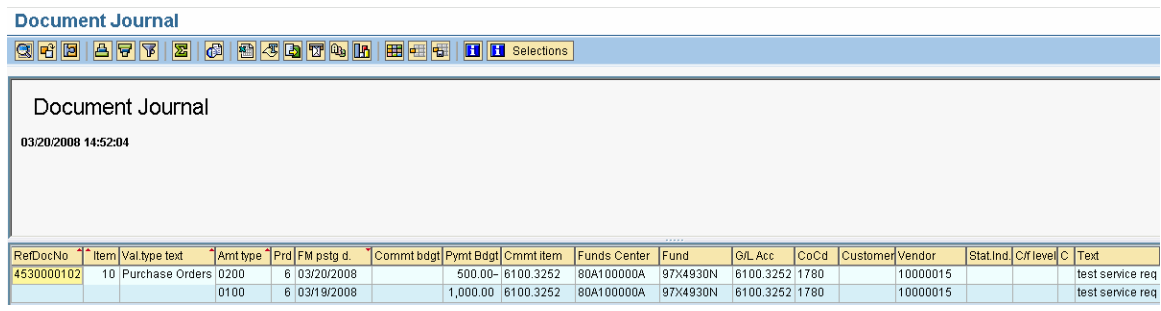

Note that the obligation was reduced by the amount of the service entry.

#### **CO Document**

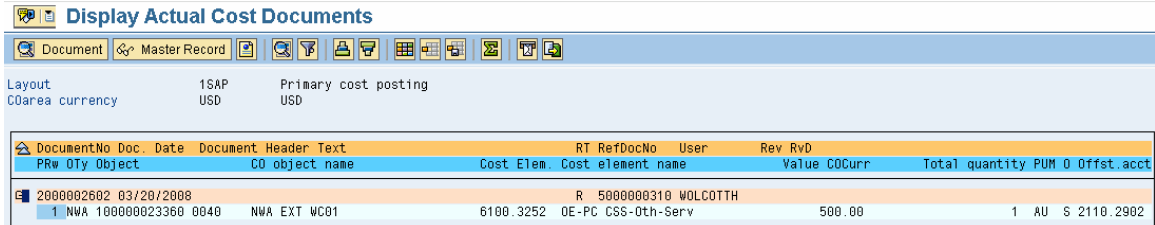

#### **Material PR**

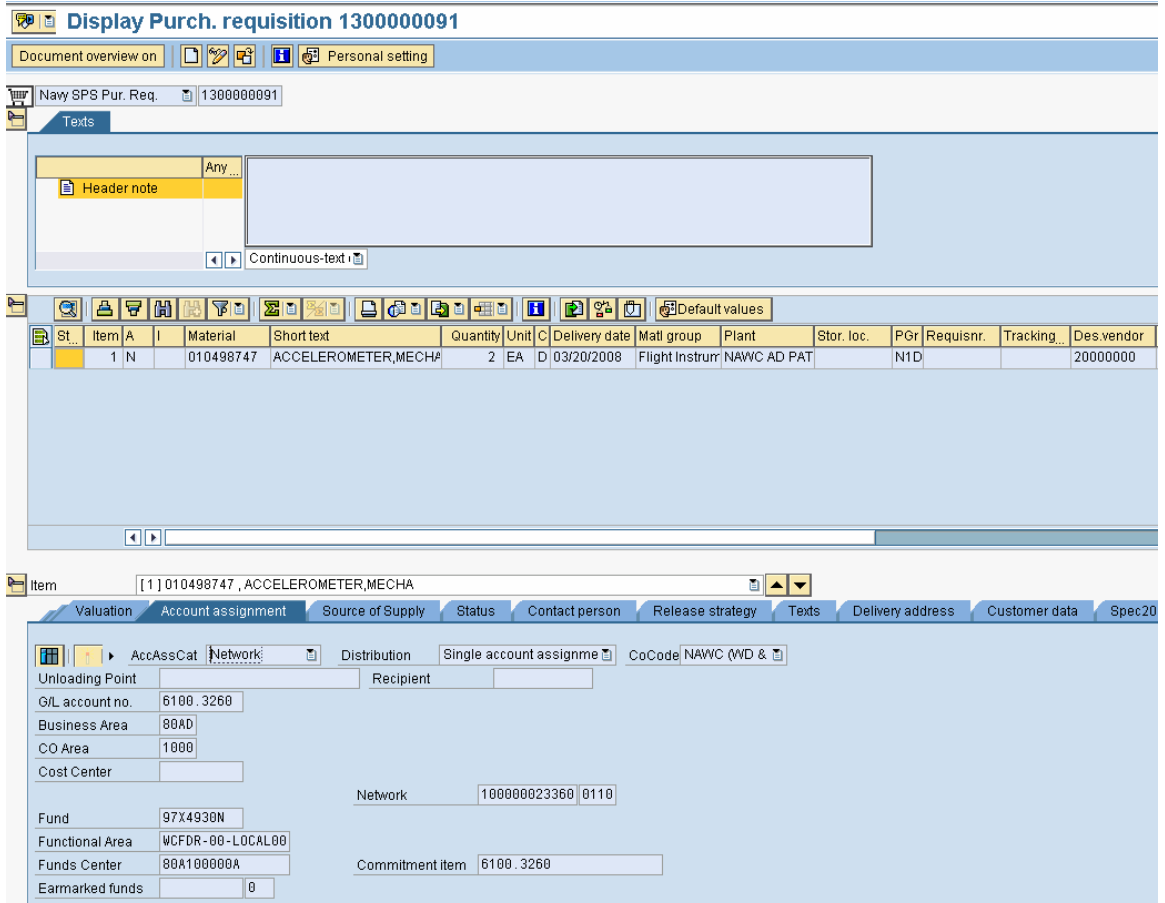

**Comments:** Had to use a SPS document type because I could not find data which works with a MILSTRIP PR. MILSTRIP PRs are used for items which have a National Stock Number and a MILSTRIP purchasing group must be chosen.

#### **Transaction Code: ME51N**

**Key Data Requirements**: Document type, account assignment category - N

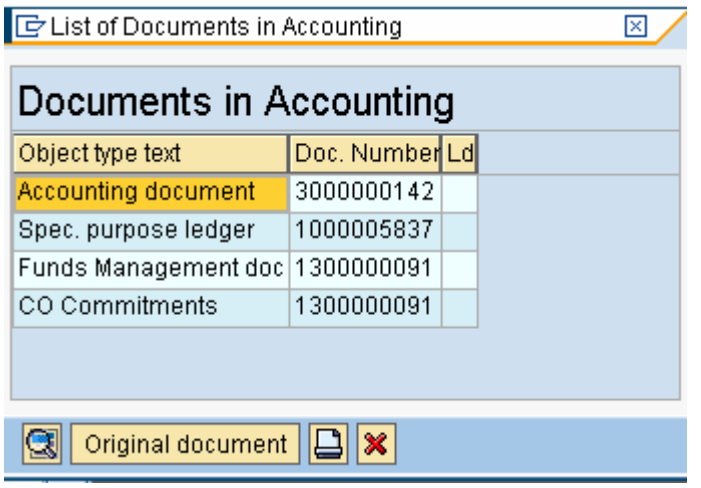

Page 37 of 59 pages 7/30/20084:30:19 PM

#### **FI Document**

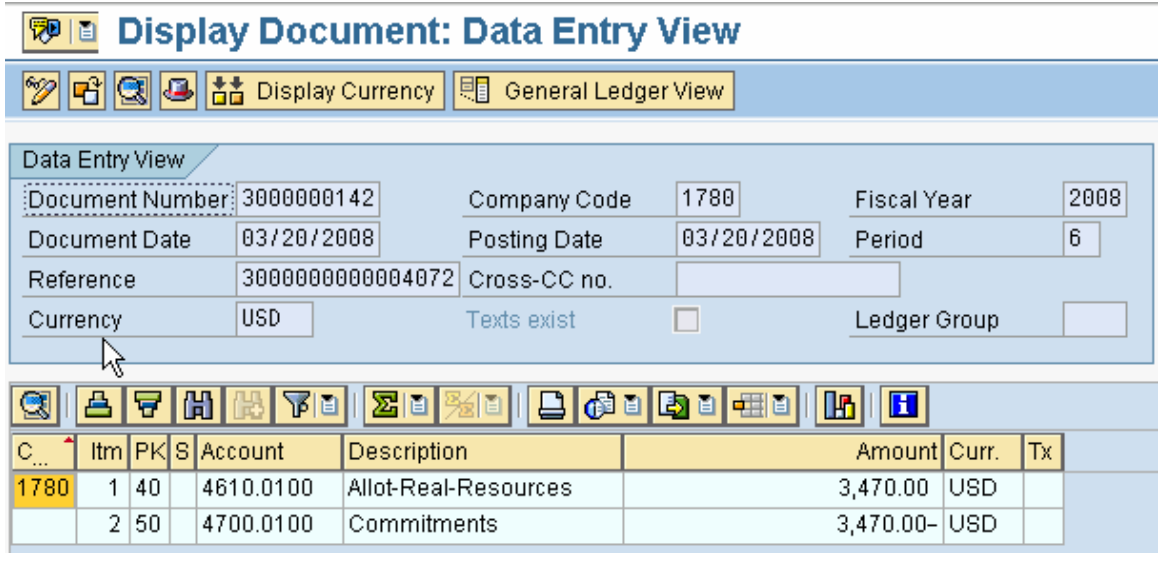

# **FM Document**

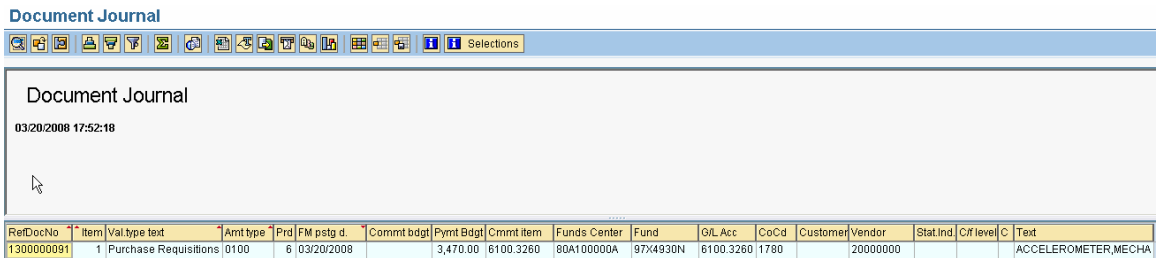

# **Material PO**

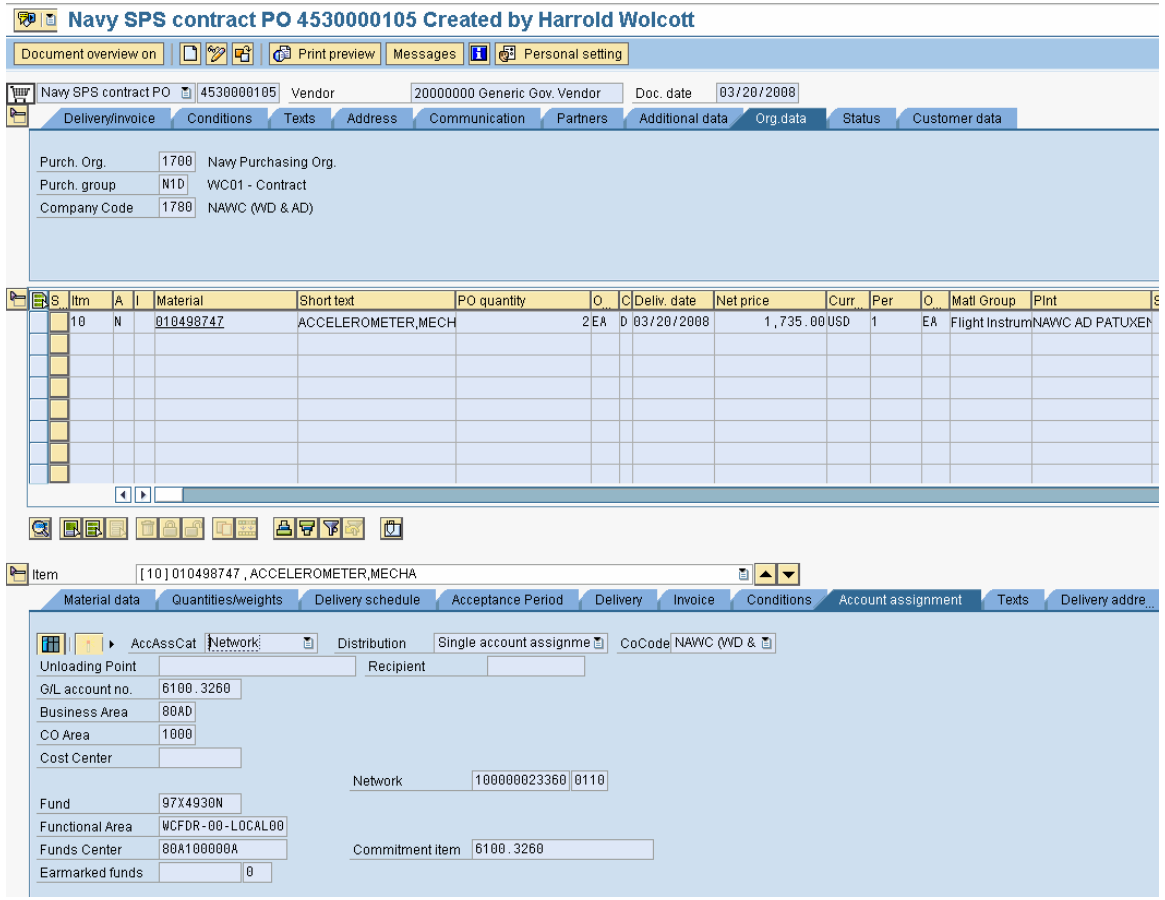

**Comments:** This PO is a simulation. The PO will be created as a result of the last approval required on the PR. The PR will be sent to SPS. Upon return from SPS, the SPS interface will create a PO.

**Transaction Code: ME21N Key Data Requirements**: None

 $\lambda$ 

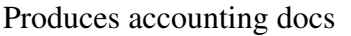

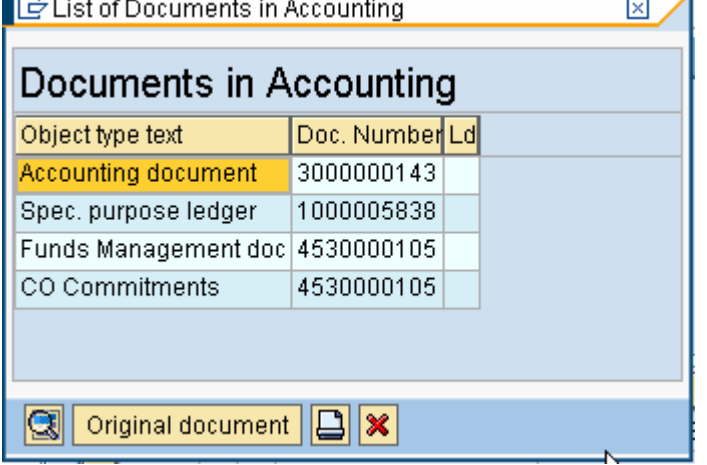

#### **FI Document**

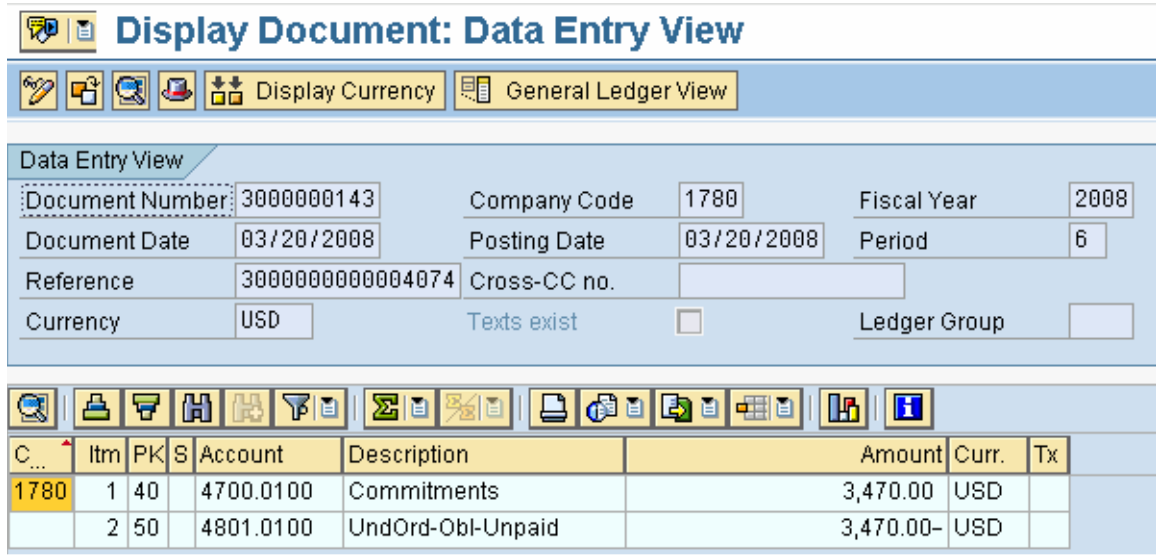

# **FM records obligation**

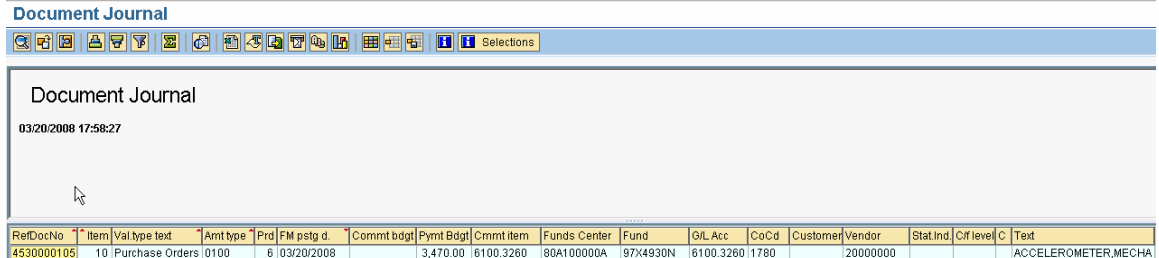

# **Goods Receipt for Material**

**Comments:** The goods receipt is pretty straight forward. Had to enter serial numbers for the material chosen.

**Transaction Code: MIGO** 

**Key Data Requirements**: PO document number

#### **Material Document**

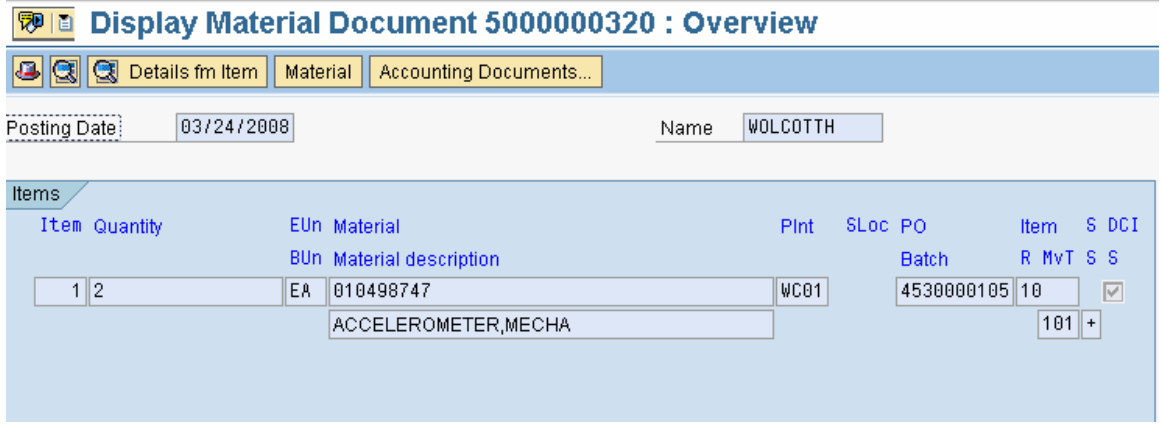

Press **Accounting Documents...** button to display accounting documents

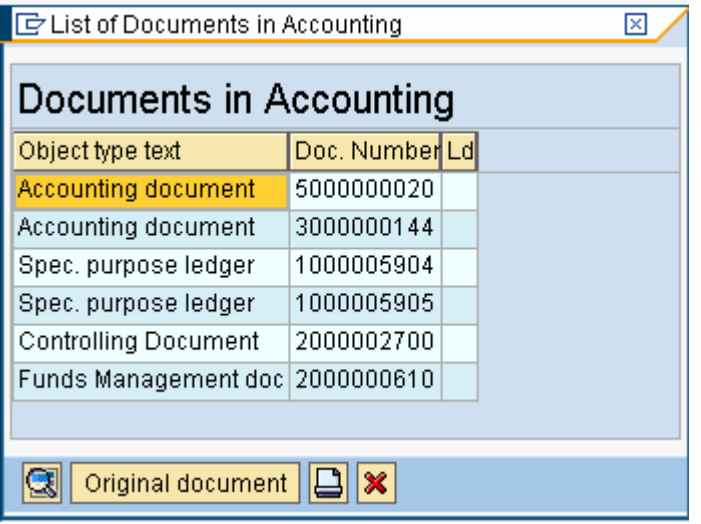

# **Accounting document for budgetary accounts**

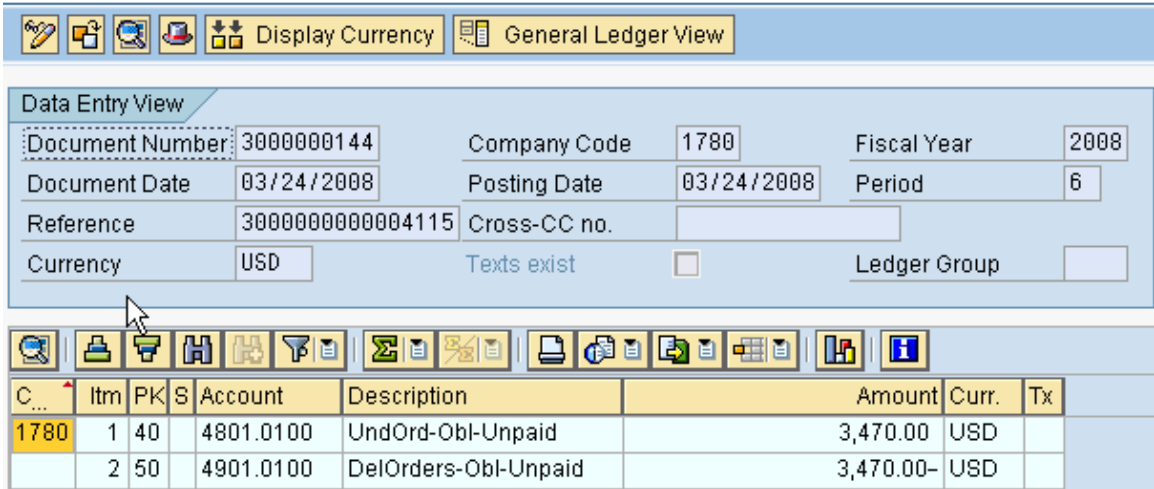

# **Accounting document (std SAP)**

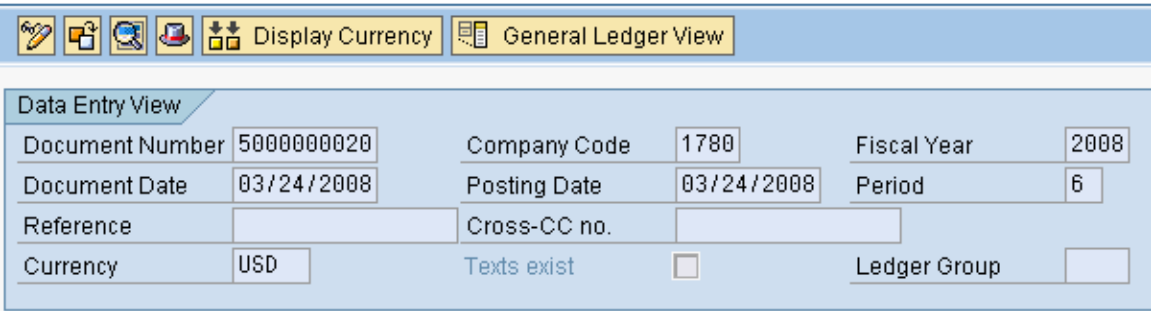

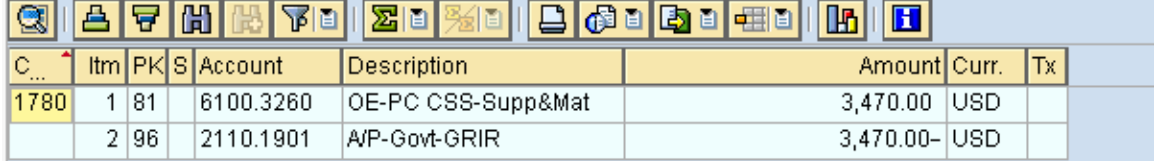

# **FM Document records expense**

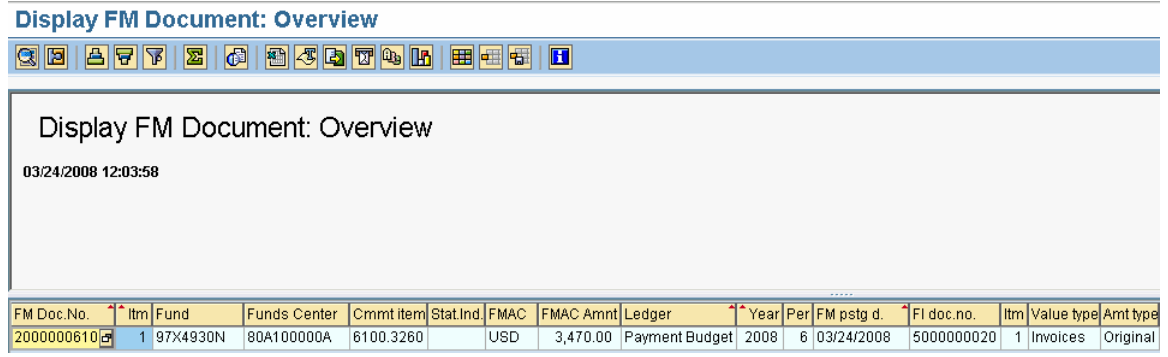

Page 42 of 59 pages 7/30/20084:30:19 PM

#### FM reduces obligation

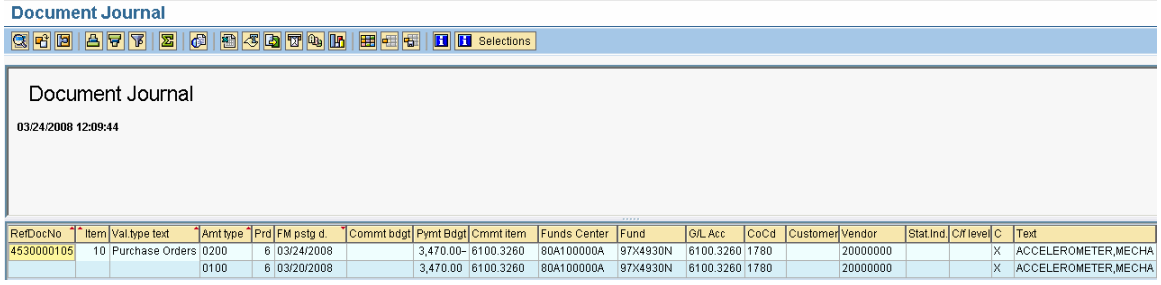

Note the value type '200' update to the budget consumption in PO status

#### **CO document**

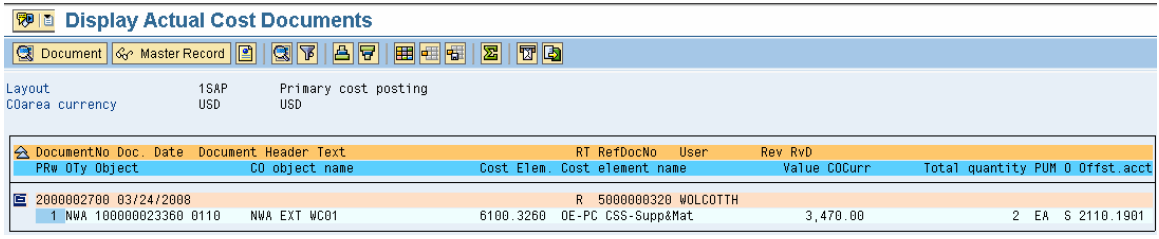

# **Reporting on Operative Project**

#### **ZRQIS0002 on operative project**

#### **Project Budget Hierarchy Report** RD5 Naw ERP .<br>Date: 03/24/2008 System System:<br>Client:<br>User :<br>Project<br>definition<br>FM Area<br>Version NOC<br>500<br>WOLCOTTH Project Budget Hierarchy Report<br>(ZRQIS0002\_BUDGET\_HIER\_RPT) .<br>Time: 12:11:48 DR-123456  $\begin{array}{c} 1000 \\ 0 \end{array}$ Available Budget Planned Cost Mavigation View You can see affects of transactions, still have \$500 in obligations, \$\$4220 in expenses,  $0.00$   $0.00$   $500.00$  $4,220.00$   $0.00$   $4,720.00$ 4.720.00-○ △ DR-123456.01 1780 WC01 Direct Appropri...  $0.00 100,000.00$  $\frac{1}{600.00}$  $\begin{array}{c}\n\phantom{\overline{a}}\n\phantom{\overline{a}}\n\end{array}$  $0.00$ 4,220.00  $4,720.00$ 95,280.00  $\frac{1}{100}$  $\heartsuit$   $\blacksquare$  100000023. NWA LABOR WC01 A  $\overline{\mathbf{0.00}}$  $0.00\,$  $\overline{\phantom{0}}$  0.00  $-250.00$  $0.00\,$  $250.00$  $250.00$  $\triangledown$   $\blacksquare$  100000023. NWA EXT WC01  $0.00$  $0.00$  $0.00$  $500.00$  $500.00$  $\approx 0.00$  $1,000.00$  $1,000.00$  $3,470,00$  $\sqrt{2}$  100000023; NWA EXT WC01  $0.00$  $0.00$  $0.00$  $0.00$  $0.00\,$ 3,470.00 3,470.00- $\sqrt{\frac{1}{2}}$  Totals  $500.00$  $4,720.00$  $0.00$  $0.00$  $0.00$  $4,220.00$  $0.00$  $4,720.00-$

and \$95,280 of available budget.

# **Follow on Processes**

#### **Invoice Receipt for Material PO**

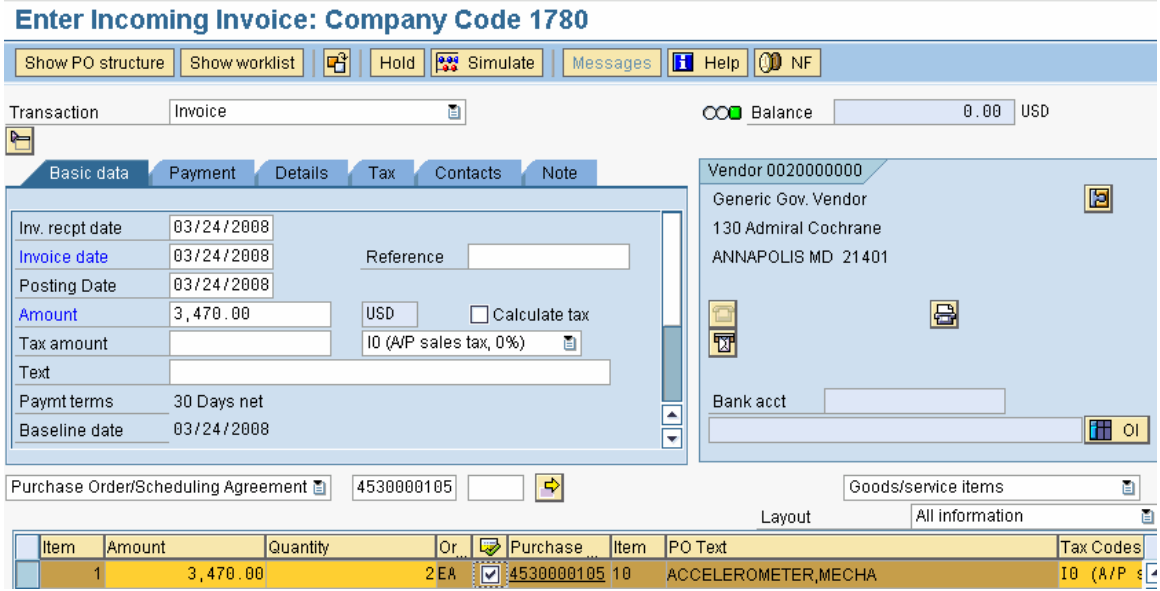

**Comments:** The invoice receipt is pretty straight forward.

#### **Transaction Code: MIRO**

**Key Data Requirements**: PO document number

#### **Produces following material document**

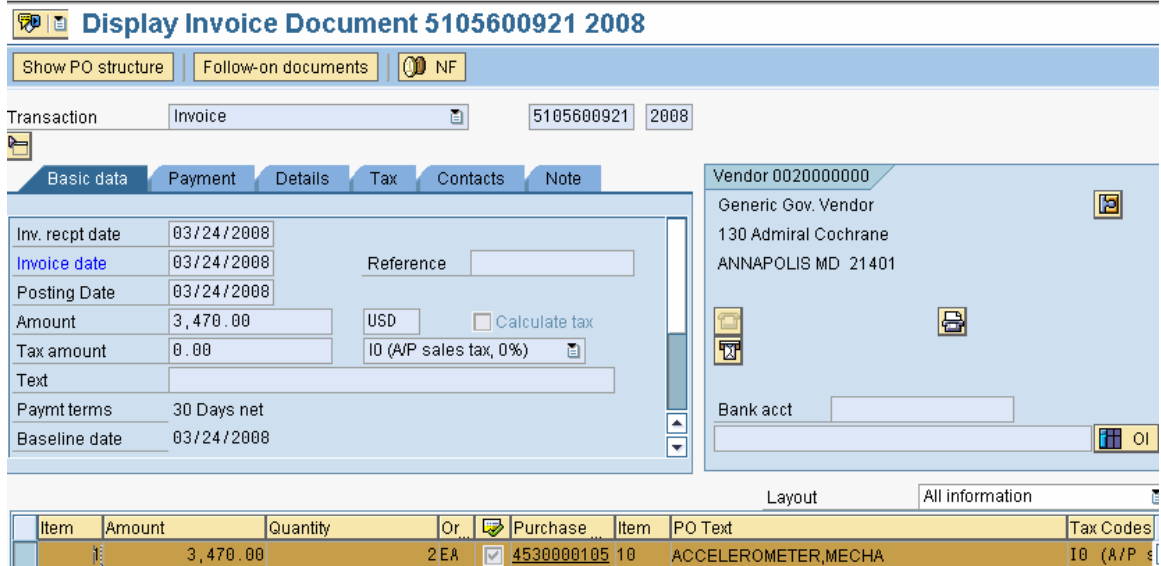

With following documents

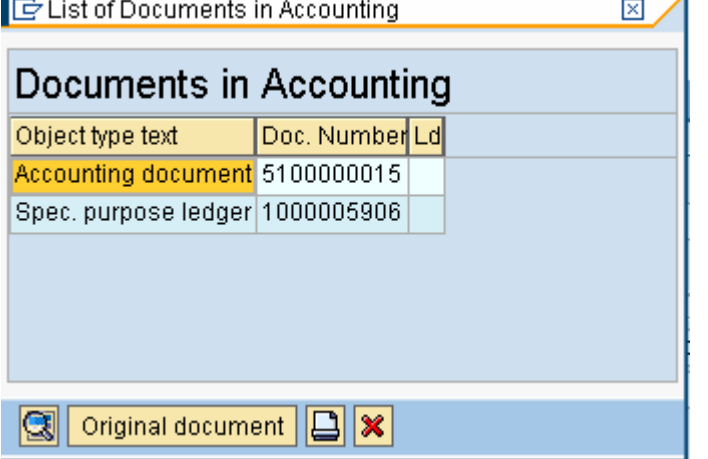

# **FI Document relieves GRIR and records liability to vendor**

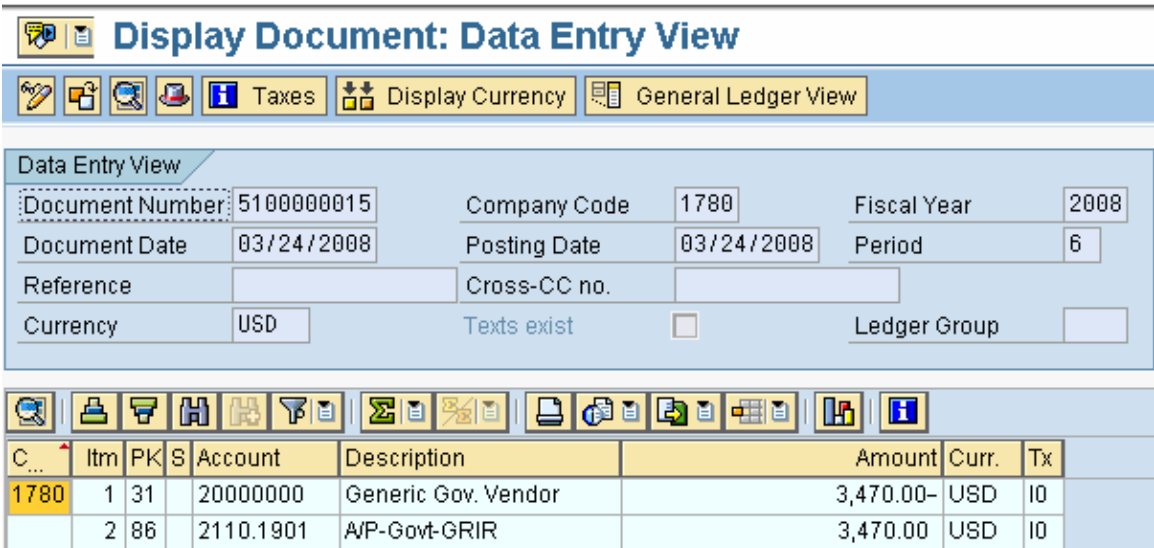

#### **Invoice Receipt for Services PO**

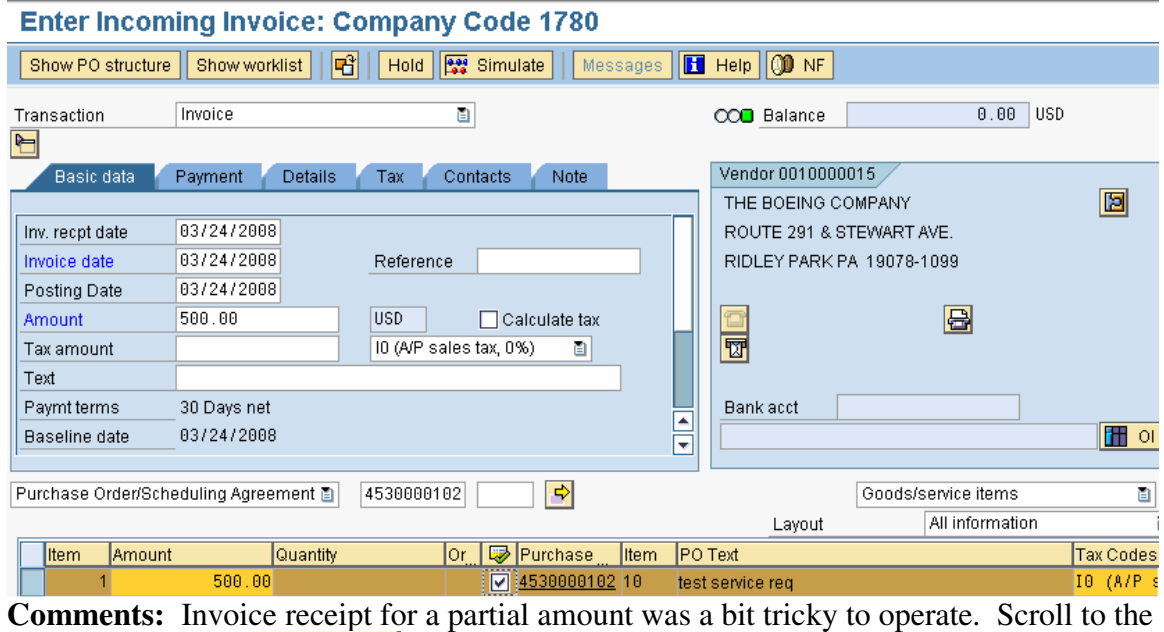

right and press the **button** to enter the amount on the document line item. **Transaction Code: MIRO** 

**Key Data Requirements**: PO, invoice amount

#### **Produces the following Material document**

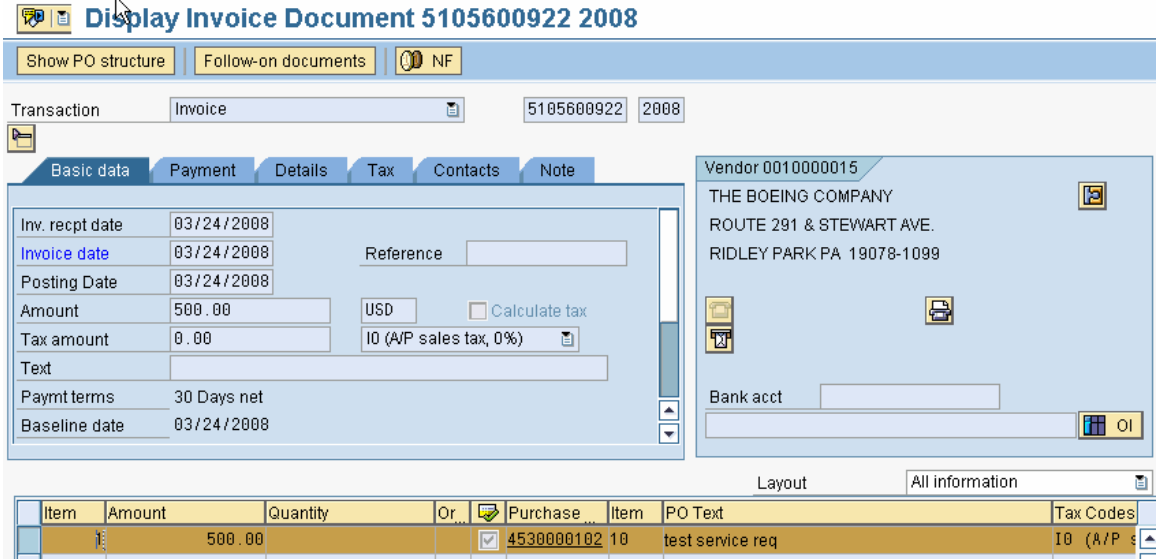

# **With following associated documents:**

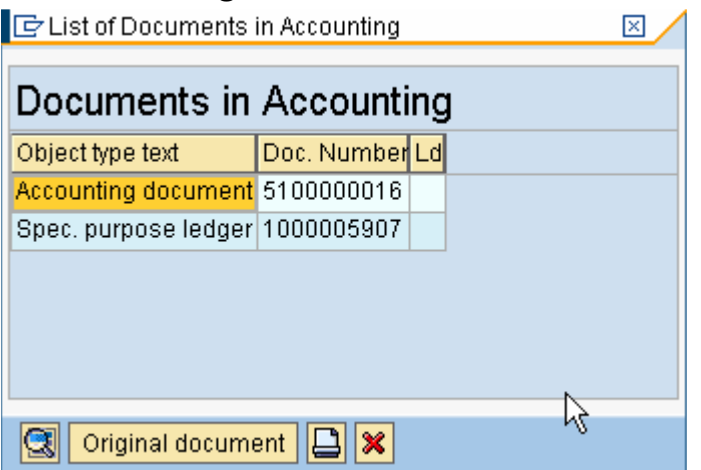

# **FI document reclassifying liability**

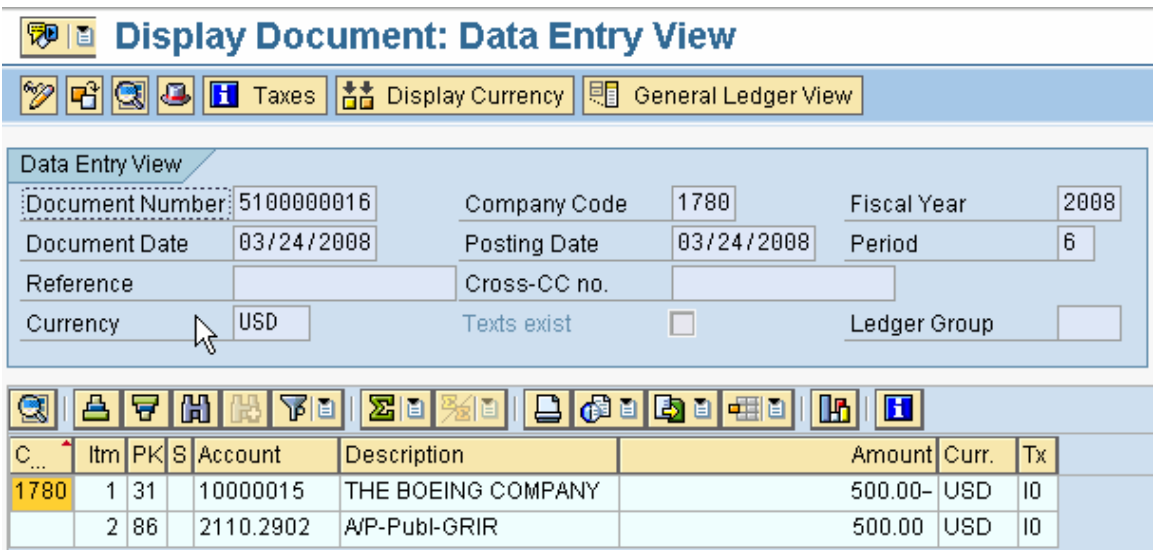

# **Billing**

#### **Create Pre-bill Resource-Related Billing Request: Initial Screen** ℒ  $\&$  Sales price **B** Billing request Expenses Sales and Distribution Sales Document 5000000116  $\Rightarrow$ Sales Document Item to Pricing  $\angle$ Pricing date Source 03/24/2008 Posting date to **From Period** 2008 Process Open Items Only ℕ Produces the following billing proposal Billing request for resource-related billing document <new>: Expenses **Es** | 2 Sales price | **9** Billing request Q 0 7 8 4 8 4 8 4 8 7 8 8 8 8 8 St Loc Amt to be billed Curr. | Qty to be billed UM | % to ... Description Net value Curr  $\sqrt{2}$  5000000116 08<br>08  $4,220.00$  USD  $100.00$ 4,220.00 USD 5000000116/10  $\overline{...}$ 4,220.00 USD  $100.00$ 4,220.00 USD

Amount Qty Percent

**QEBIMABIODDDA** GAIR **Billing**, postpone Entry Amt already billed | Open amount Amt to be billed Amount po**d** Description S<sub>...</sub> Lo<sub>...</sub> Original amount

**Comments:** Normally this process will be done as part of a collective process (DP95). This document was produced using transaction DP91 which is used for individual processing.

# **Transaction Code: DP91**

**Key Data Requirements**: Sales Order, Line Item

#### **Produces the following Debit Memo Request**

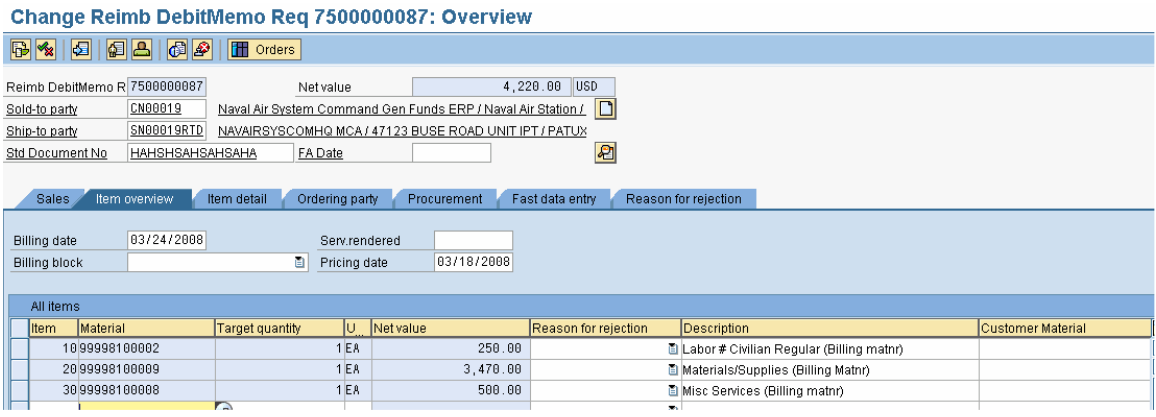

# **Invoicing**

#### Navy Debit Memo (ZDM) Create: Overview of Billing Items

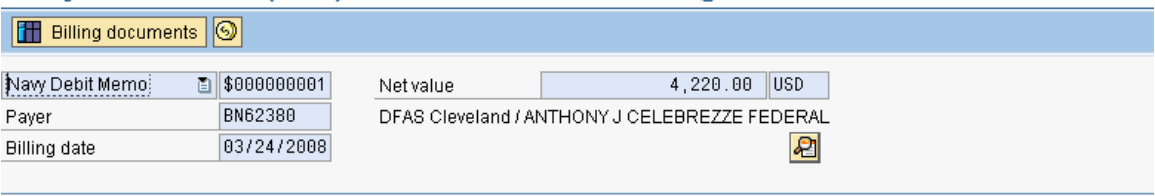

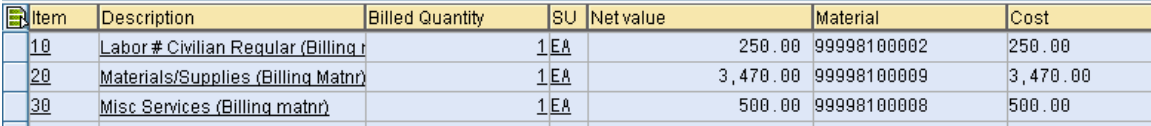

**Comments:** Normally, the billing invoice will be created using a collective process (YVF04), the document below was created using a follow on function within VA02. Using VA02 to create the invoice is not the standard way of creating invoices either in NAVY ERP or within SAP.

#### **Transaction Code: VA02**

**Key Data Requirements**: None

#### **Creates the following SD Invoice**

#### 图18 Navy Debit Memo 9000000053 (ZDM) Display: Overview of Billing Items **EN & Xxx ounting [FF** Billing documents | **O**

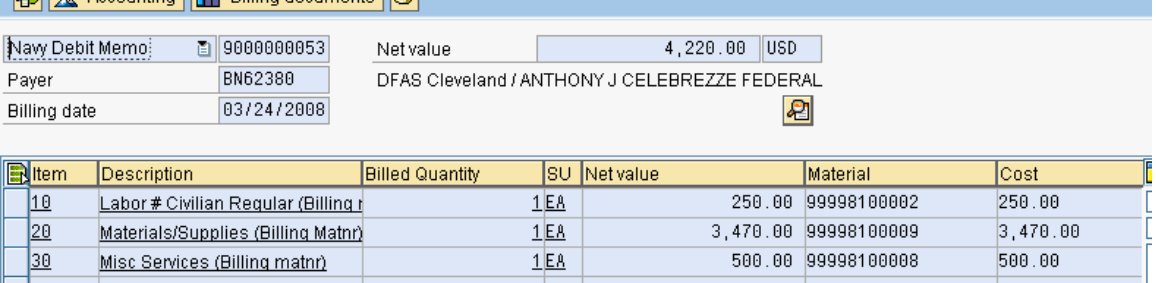

#### With the following associated documents

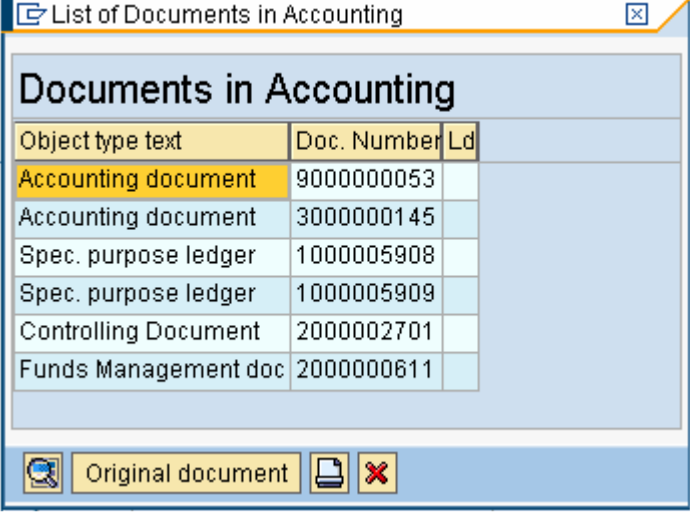

# **FI document to record budgetary impact**

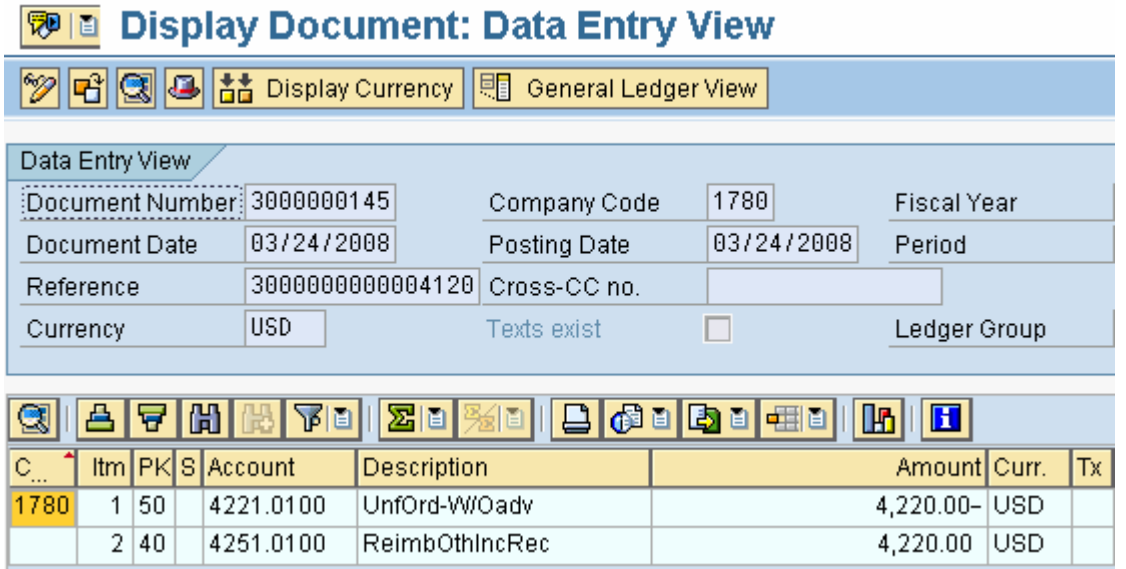

#### **FI document to record revenue and book the AR**

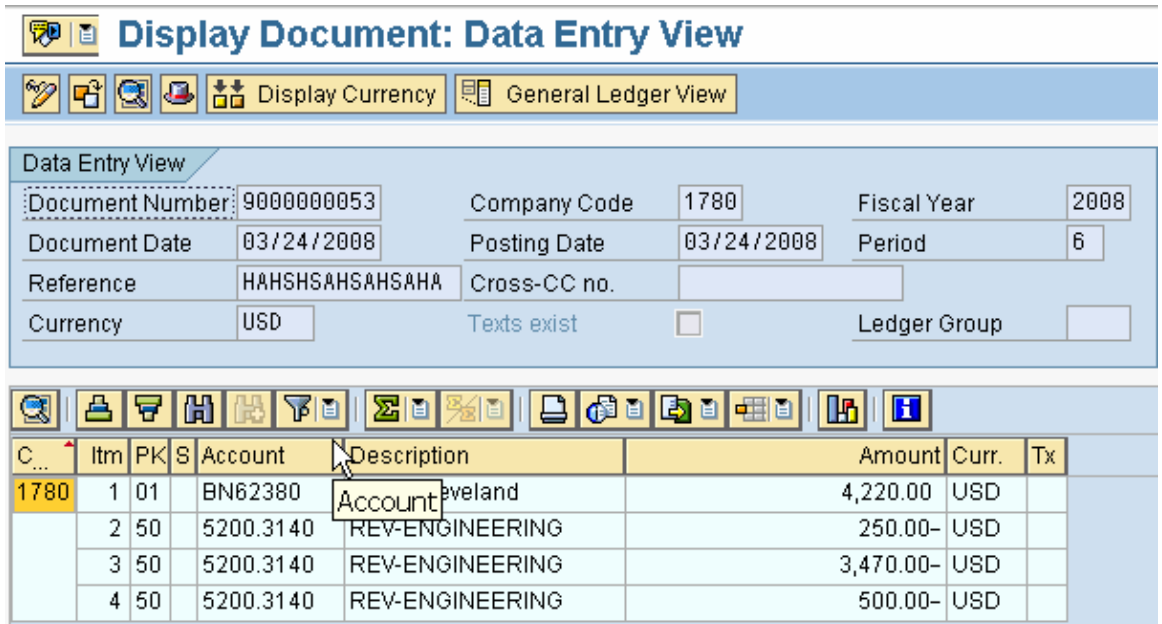

#### **FM document recording revenue**

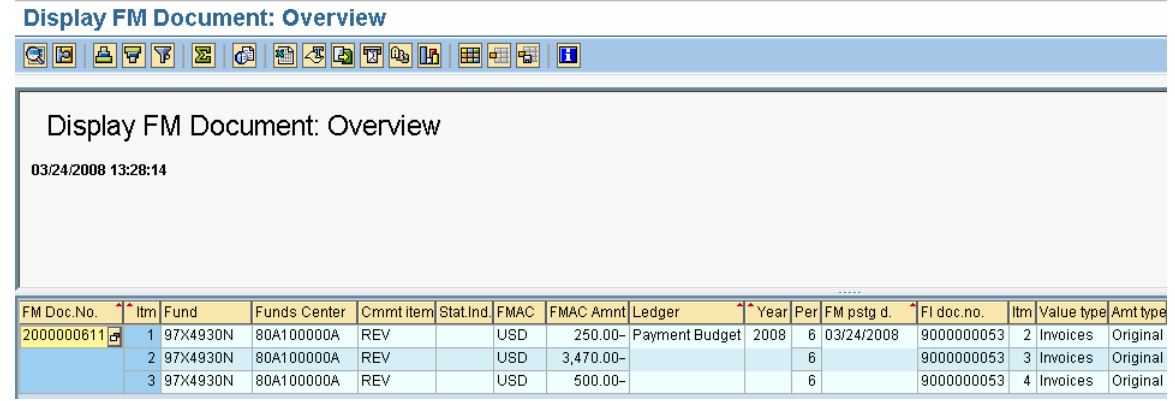

#### **CO Document recording revenue**

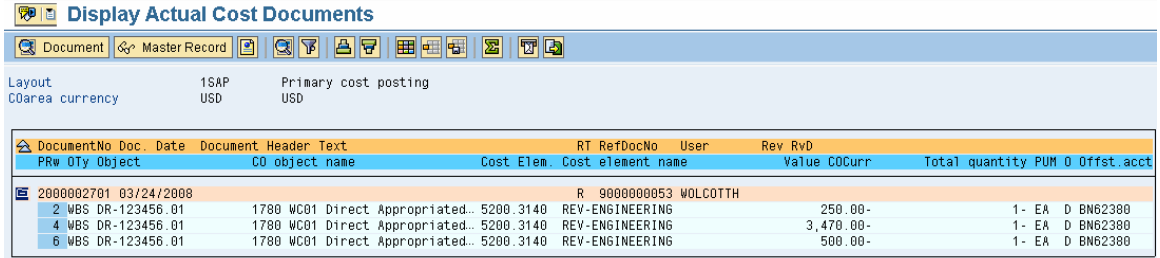

#### **ZRQIS0002 on operative project, note revenue is recorded**

**Project Budget Hierarchy Report** 

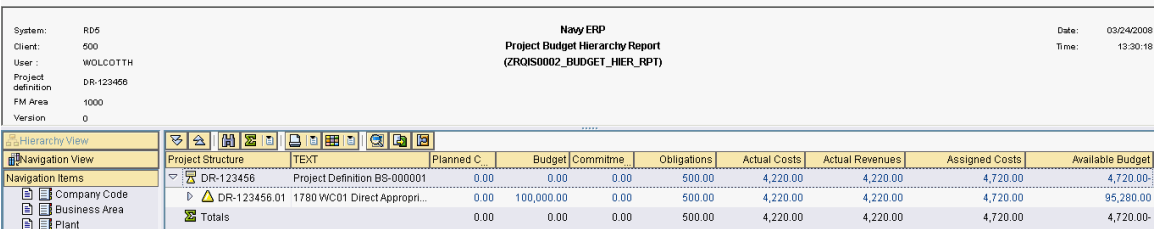

# **Headquarters records expenses on Budget Structure**

#### **MIRO Invoice**

This is a simulation of the MIRO invoice created through an interface<br>Enter Incoming Invoice: Company Code 1719

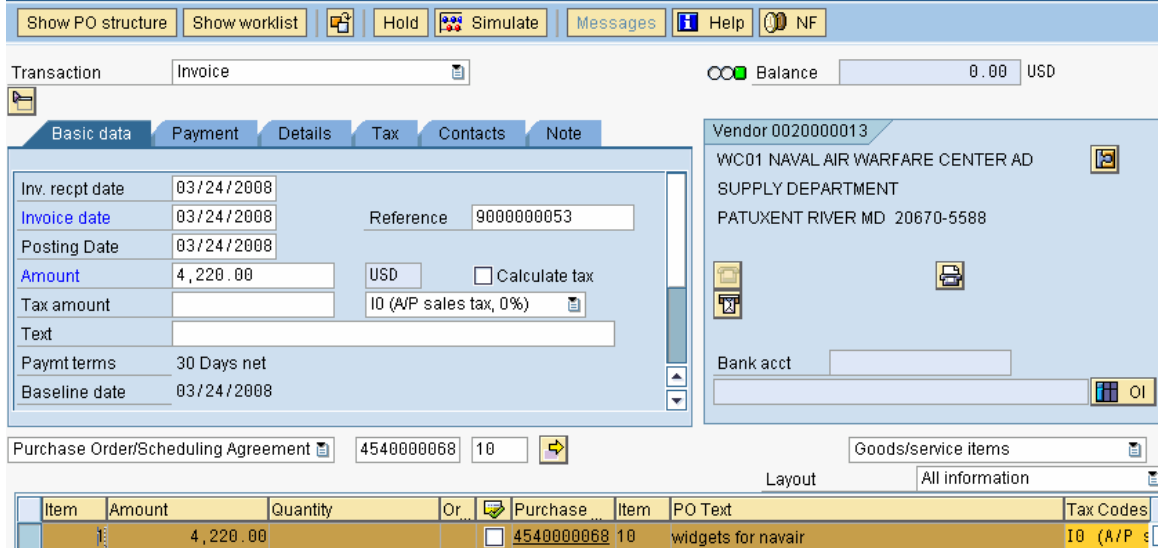

**Comments:** This IR is a simulation. The IR will be created as a result of an interface with DDEF (daily expenditure file).

#### **Transaction Code: MIRO**

**Key Data Requirements**: PO, Item #, invoice amount.

Acct assgt

**NOTE:** To enter the \$ for the line item, you must scroll to the right, press the button

And enter the amount on the below window.

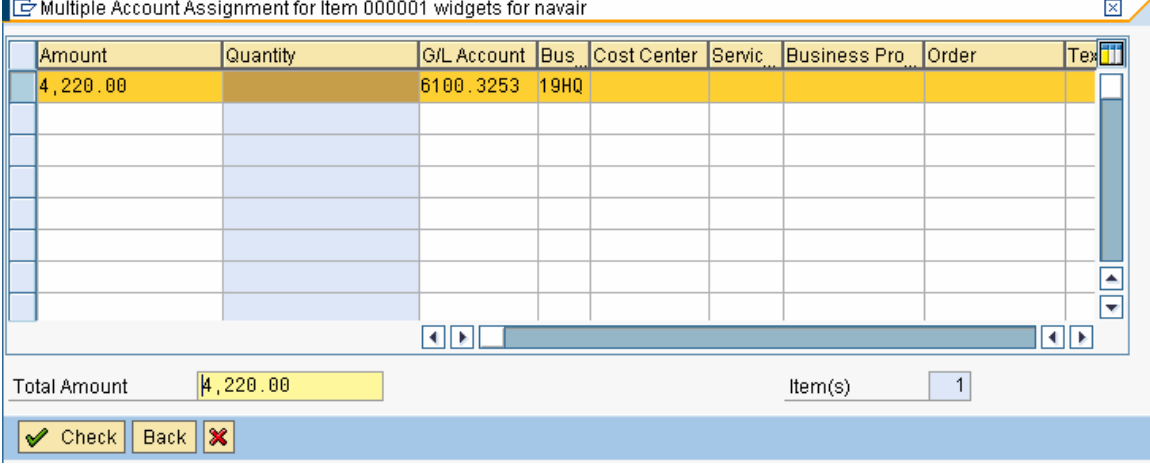

Saving produces the below

#### **Material document**

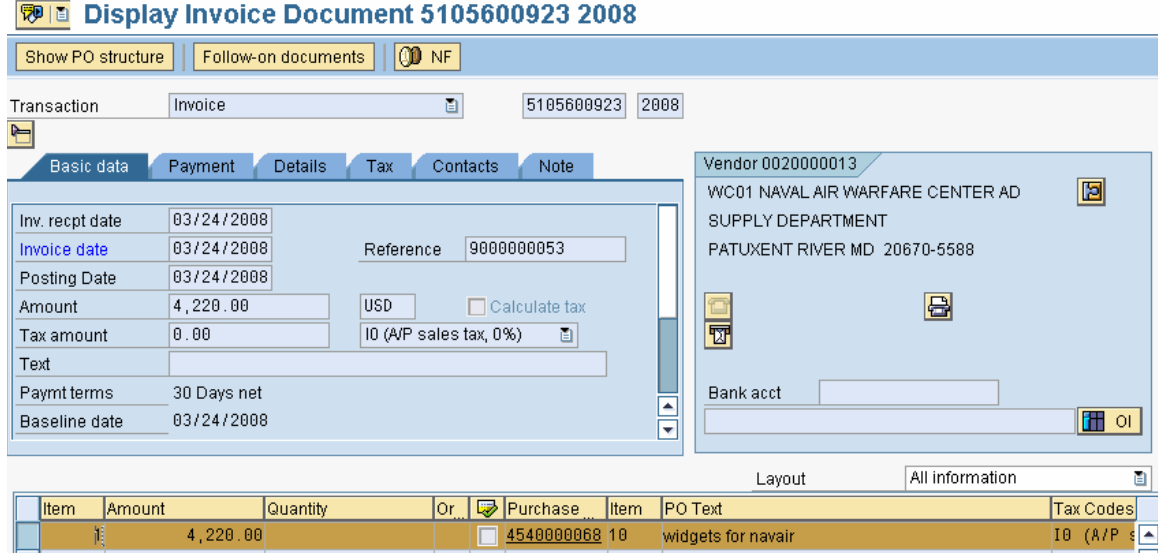

# The material document has related accounting documents<br> $\boxed{\text{F}}$  List of Documents in Accounting

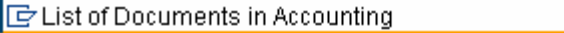

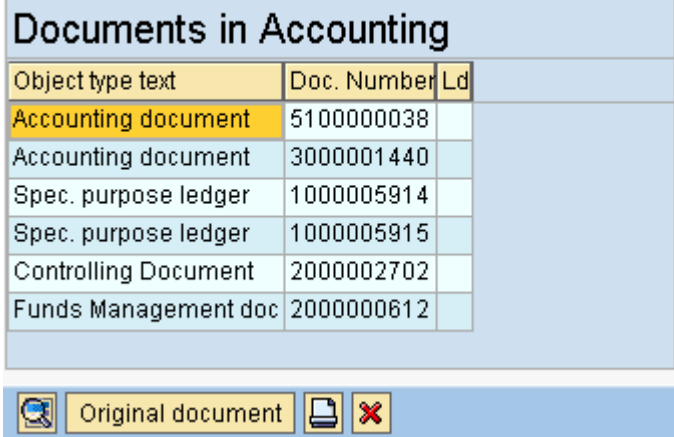

# **FI budgetary ledger document**

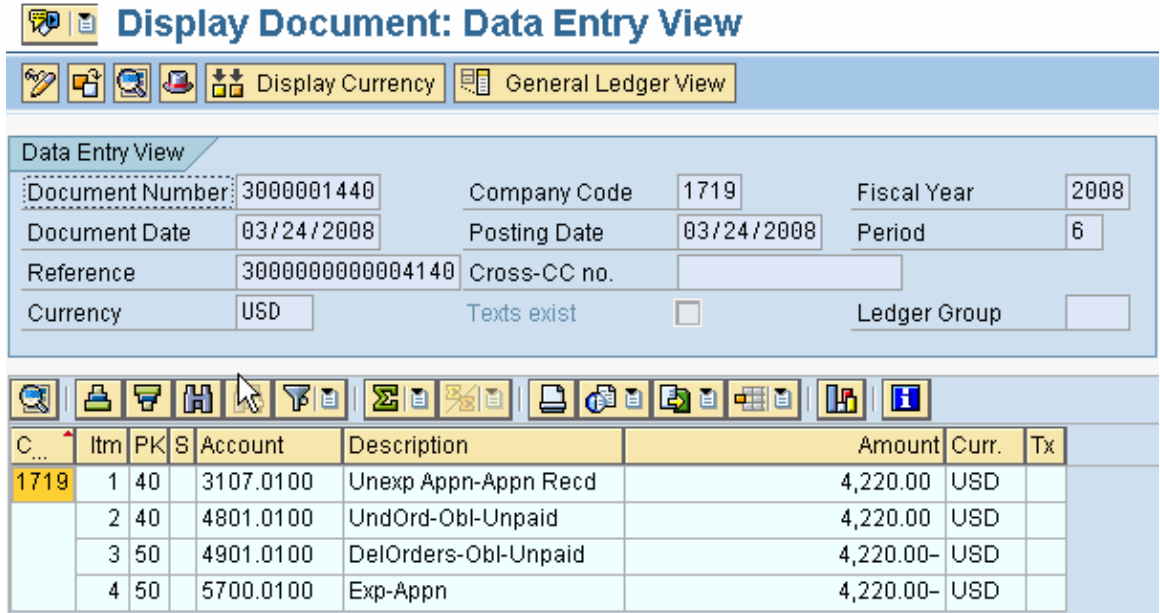

## **FI Invoice Document**

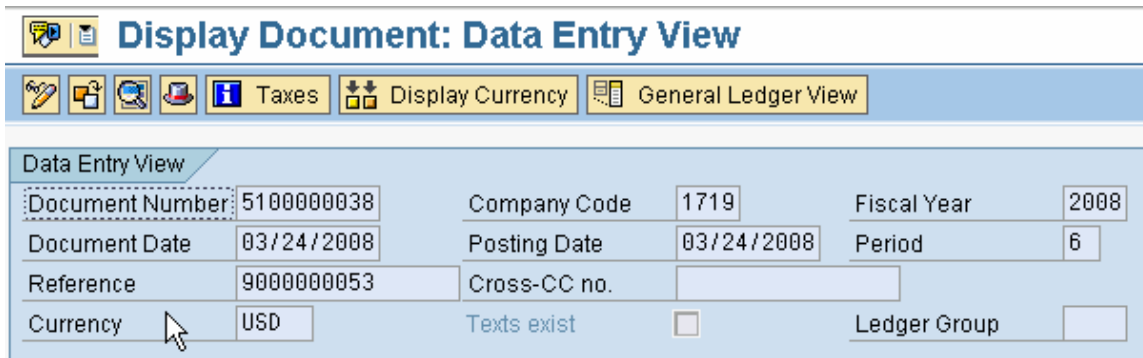

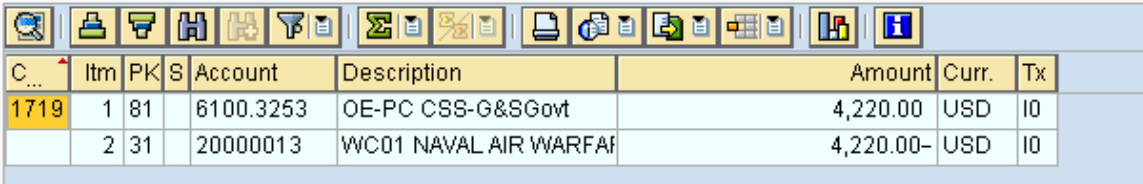

#### **FM Document**

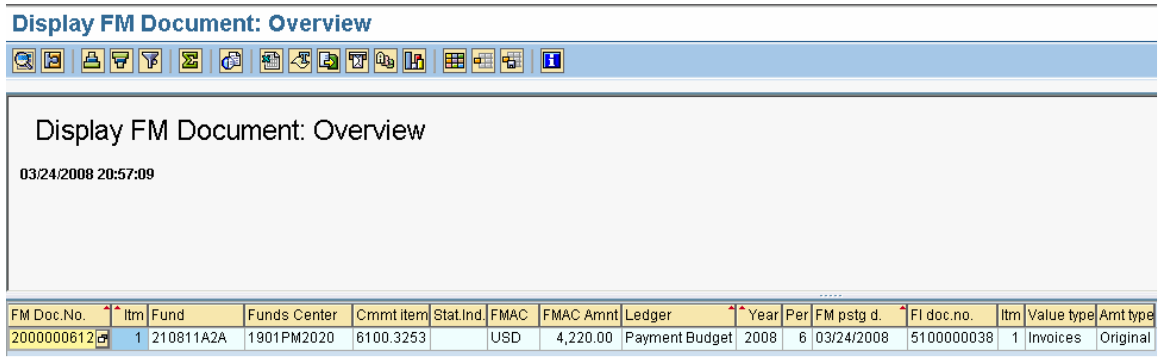

#### **The FM document for the PO is reduced by the amount of the invoice**

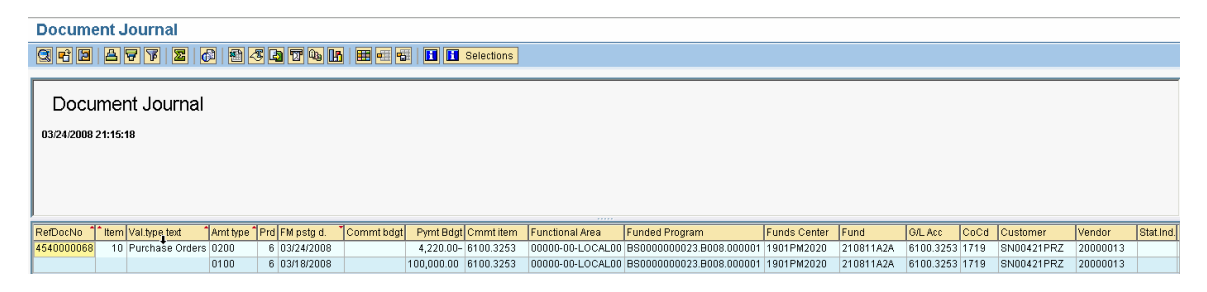

#### **CO Document**

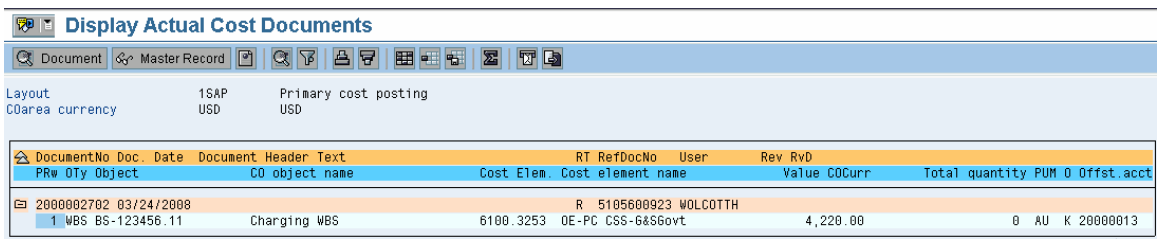

# **Reporting on HQ side**

# **ZRQIS0002 on Budget Structure**

**Project Budget Hierarchy Report** 

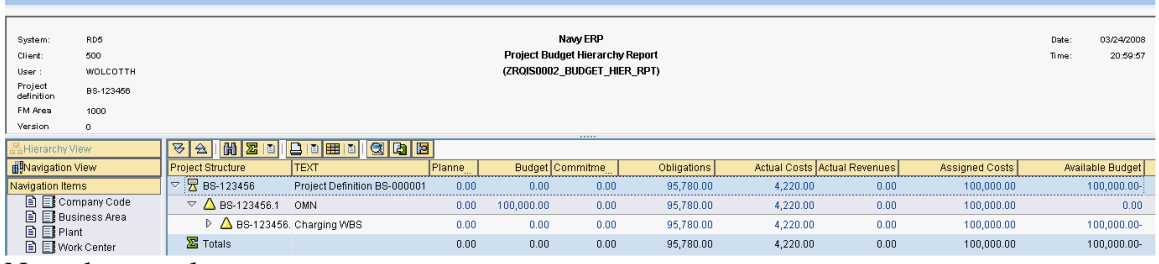

Note the actual costs

# **Appendix 1**

#### **Which Postings Affect Which Accounting Systems?**

- Budget Posting FM, BL
- Purchase Requisition FM, BL
- Purchase Order FM, BL
- Goods Receipt FM, FI, CO, BL
- Invoice Receipt FM, FI, BL
- Sales Order FM, BL
- Sales Invoice FM, BL, FI, CO
- Payment of Invoice FI, BL
- Clearing of Payment FI, BL
- Year End Carryforward of Budget FM, BL

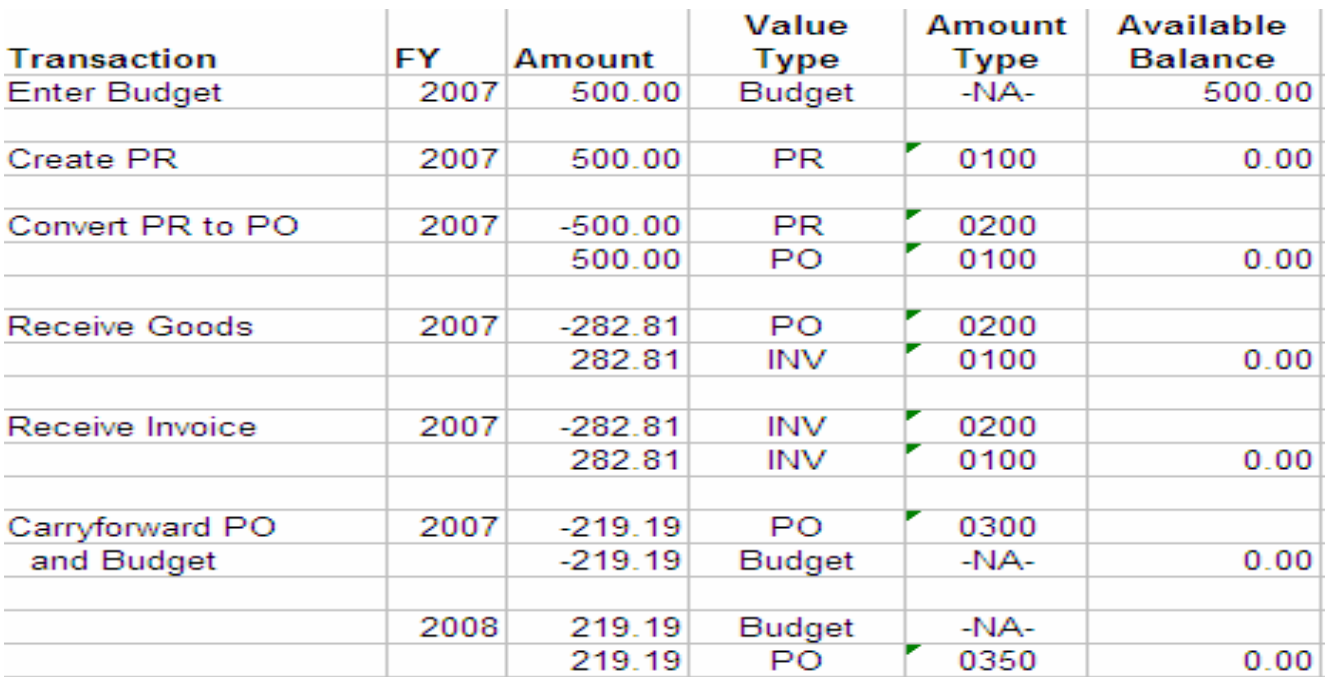

# **Example of postings within FM – value type/amount type**